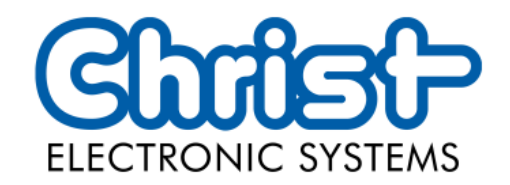

# Original User Manual

Series Industrial PC

Christ Electronic Systems GmbH

Alpenstraße 34

87700 Memmingen

06/2023

[www.christ-es.com](https://www.christ-es.com/de/)

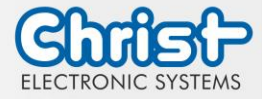

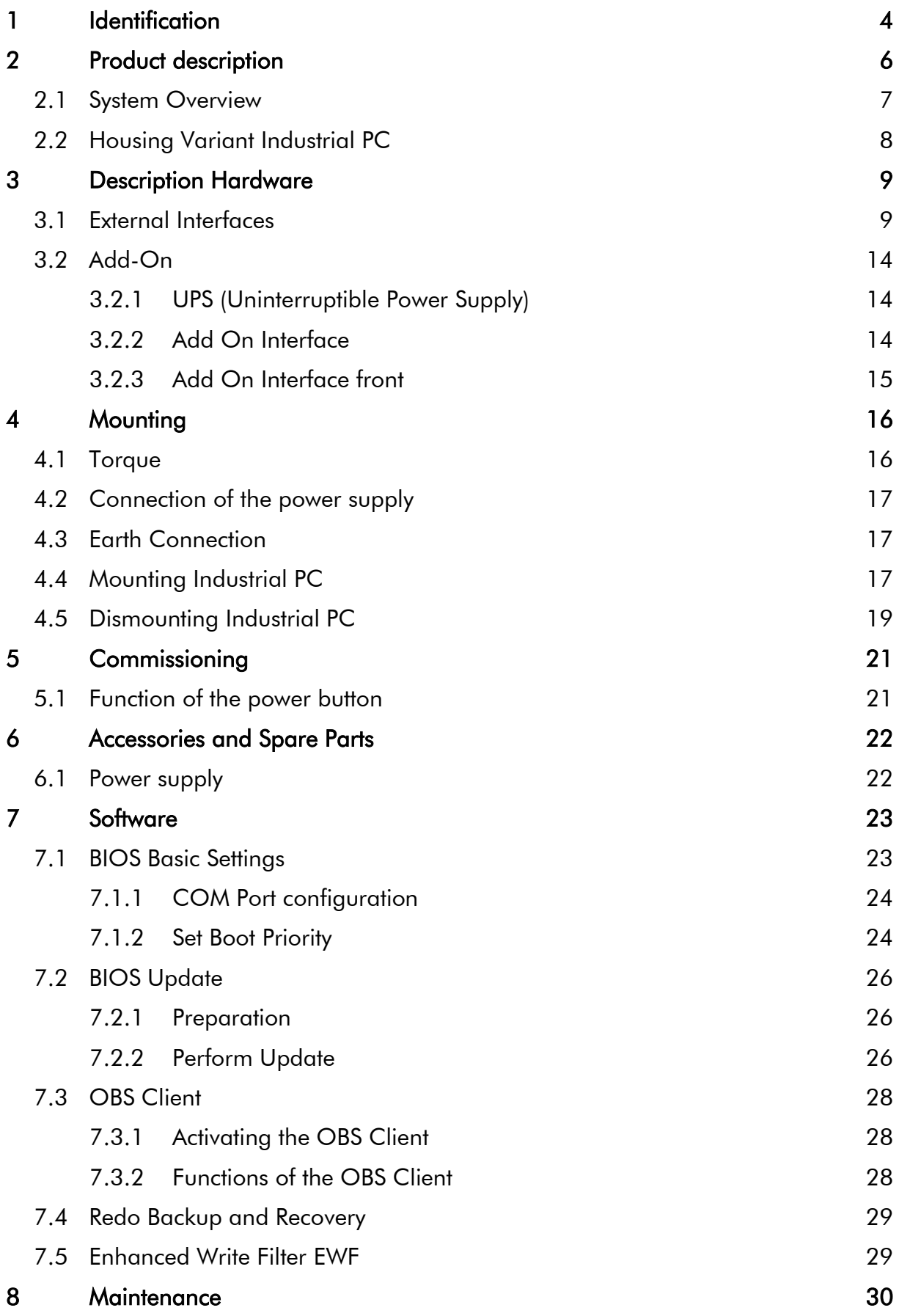

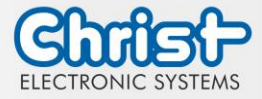

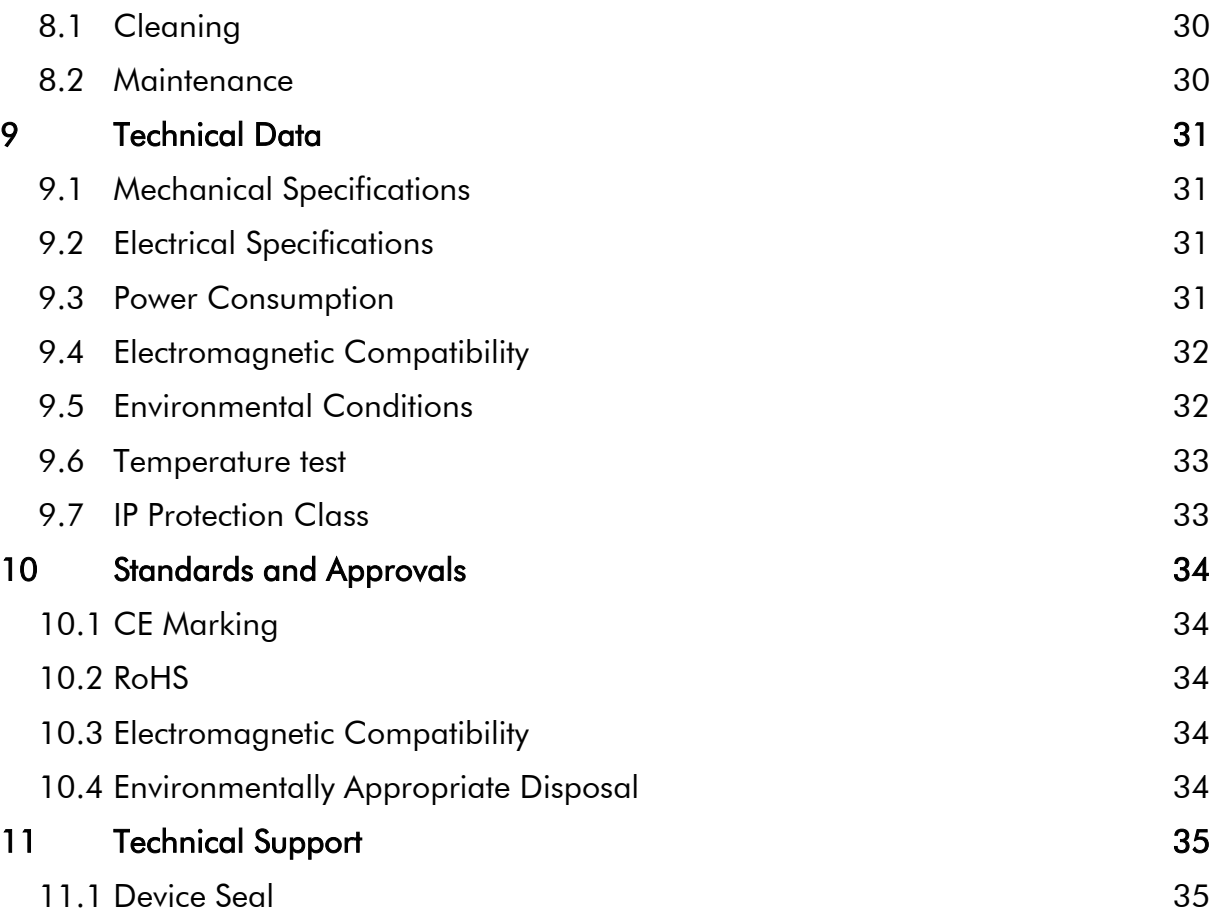

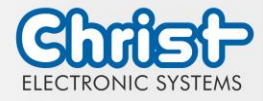

### <span id="page-3-0"></span>1 Identification

#### Target group

This document is not intended for end customers! Necessary safety instructions for the end customer must be passed on by the machine builder or system provider and adopted in the respective national language.

#### Intended use

The devices described in this documentation are intended to enale the user to control, operate, observe, drive and viualise certain processes.

#### Technical changes

Christ Electronic Systems GmbH reserves the right to change the information, designs and technical data contained in this documentation without prior notice.

#### **History**

The following editions of the manual have already been published:

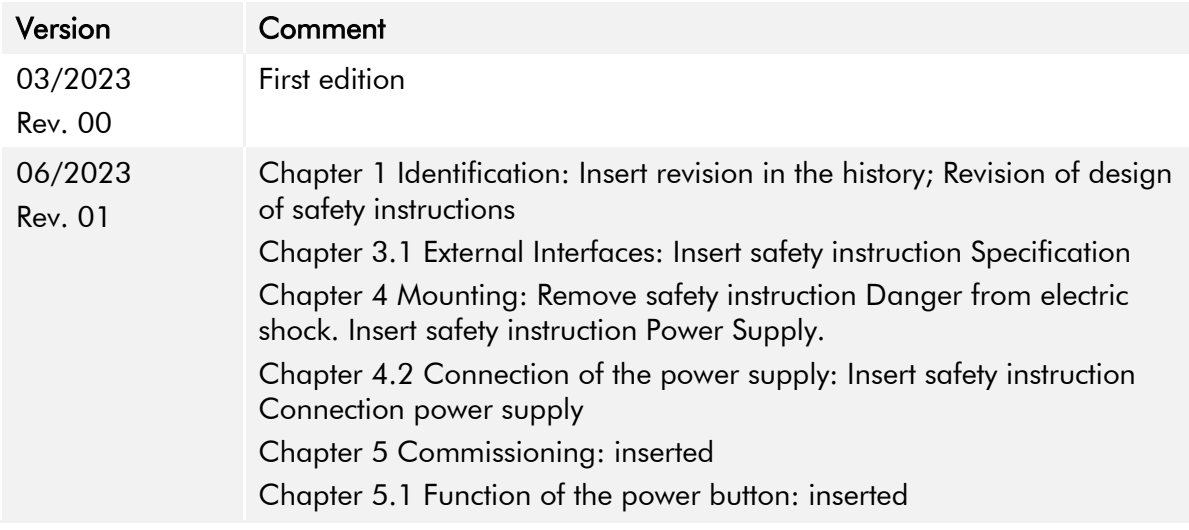

<span id="page-3-1"></span>Table 1: History

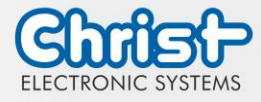

#### Design of safety instructions

The general structure of the safety instructions is shown below:

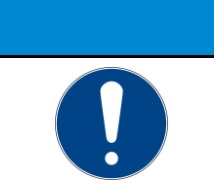

### Type of hazard and source of hazard

Consequences in the event of non-compliance with the guideline ➢ Measures to avoid hazards

The meaning of the colours of the safety instructions is shown below:

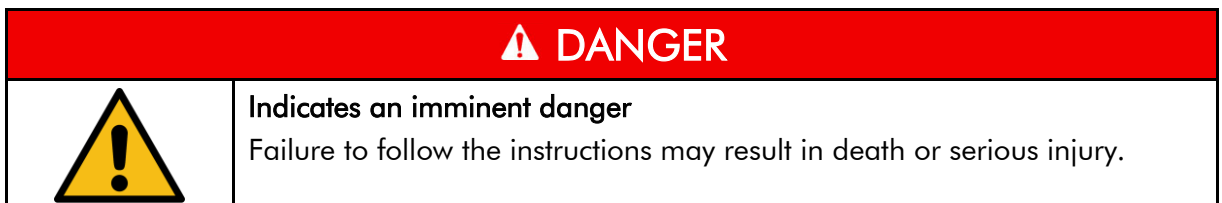

**NOTICE**

## A WARNING

#### Indicates a dangerous situation

Failure to follow the instructions may result in serious injury.

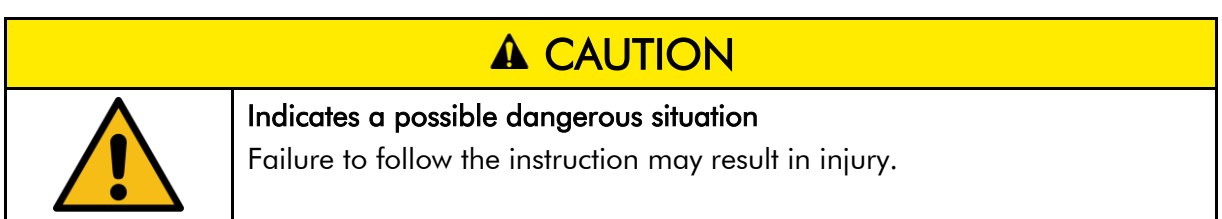

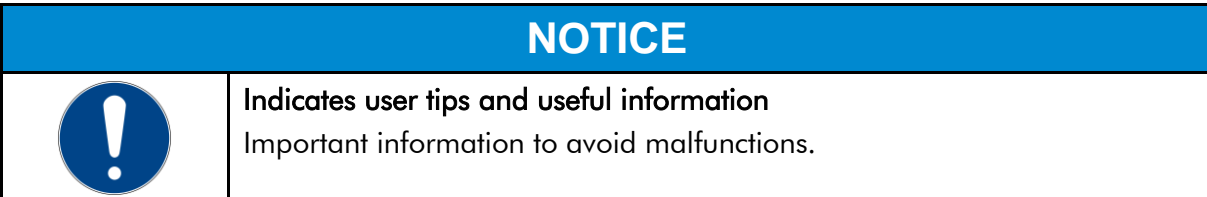

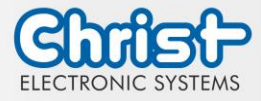

### <span id="page-5-0"></span>2 Product description

Industrial PCs, as the heart of the machines in control cabinets, ensure smooth operation. The requirements placed on them are very different. For this reason, we offer our customers numerous product variants.

For a particulary long livetime, there are no moving parts in the Industrial PCs. The Box PCs with passive cooling are therefore also particularly suitable for harsh industrial environments.

Another advantage is the industrial-grade components that are available over a long period of time. The optional integrated UPS prevents data loss during power fluctuations. If the power fails, the devices are shut down properly.

The Industrial PCs can be loaded with either Windows or Linux before delivery and are then immediately ready for use.

Thanks to the compact housing design, Christ Industrial Computers can also be optimally used in confined spaces. Despite their small size, they deliver high performance when required.

Whether for IIoT applications or computing-intensive automation applications, the portfolio of industrial PCs meets a wide range of requirements. The processor performance classes Intel® Celeron® or Intel® Core™ i3, i5, or i7 are suitable for a wide range of applications. Memory expansion is also possible without any problems.

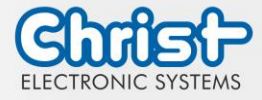

## <span id="page-6-0"></span>2.1 System Overview

### Argon

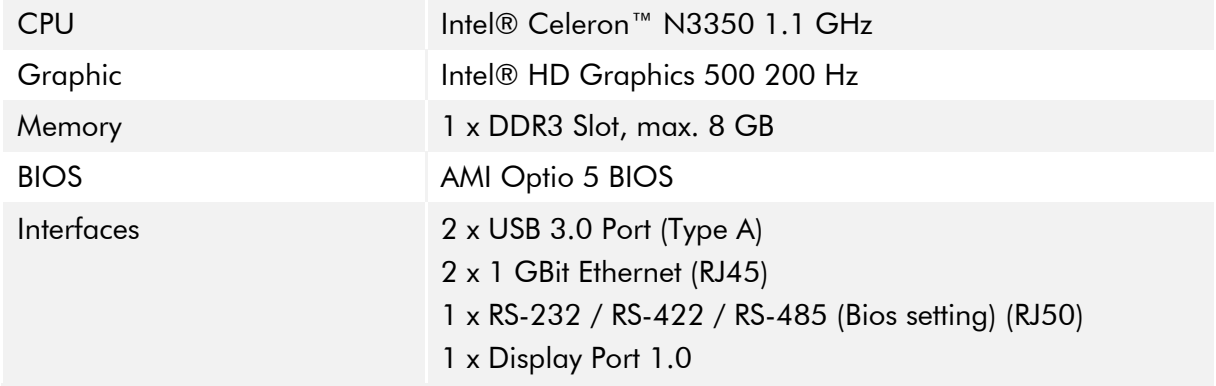

#### <span id="page-6-1"></span>Table 2: System overview Argon

#### **Titanium**

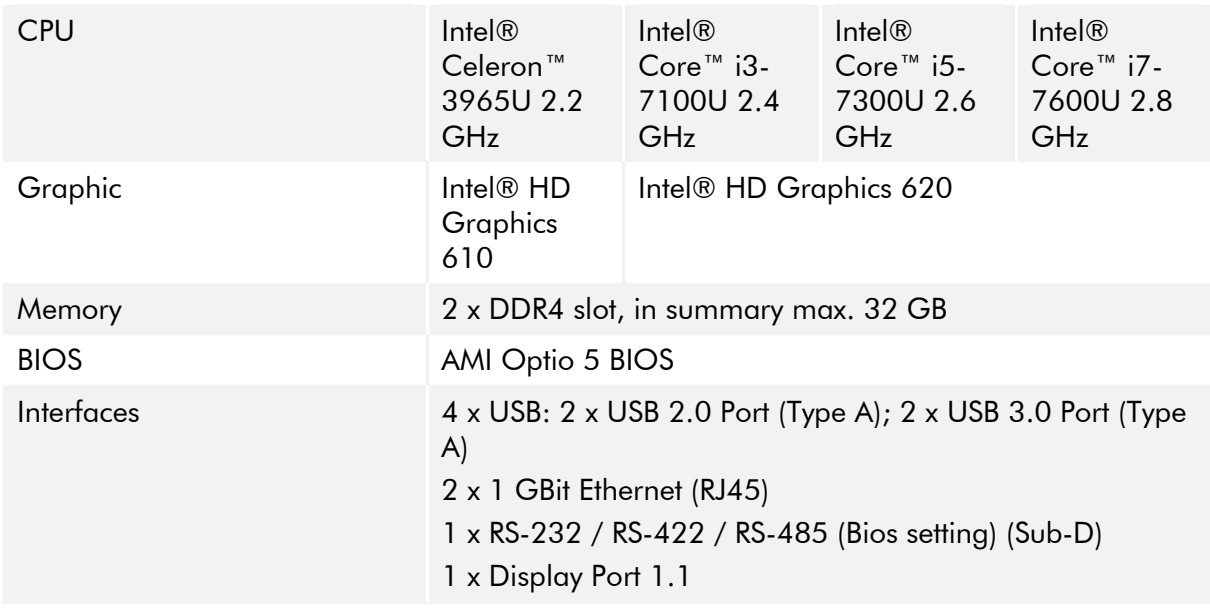

<span id="page-6-2"></span>Table 3: System overview Titanium

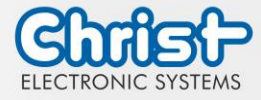

## <span id="page-7-0"></span>2.2 Housing Variant Industrial PC

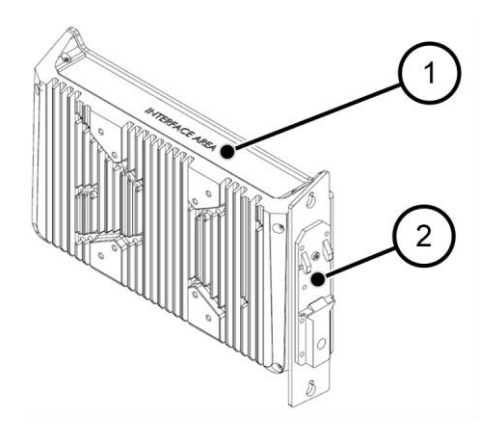

<span id="page-7-1"></span>Illustration 1: Industrial PC

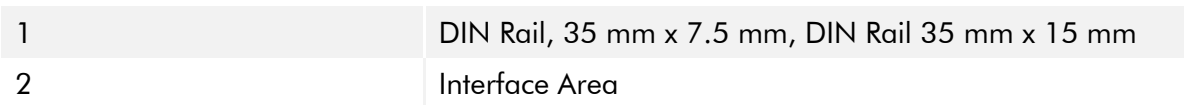

<span id="page-7-3"></span>Table 4: Industrial PC

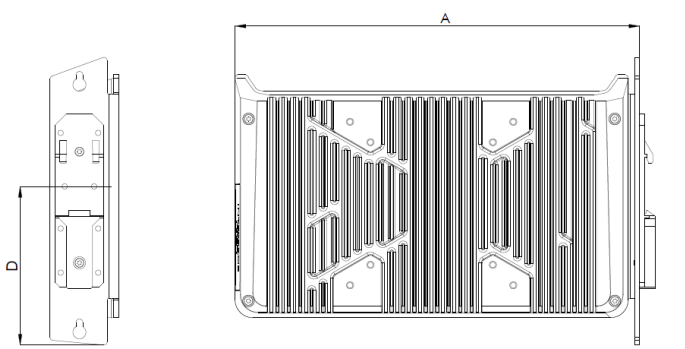

<span id="page-7-2"></span>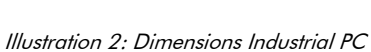

#### Dimensions are geven in millimeters.

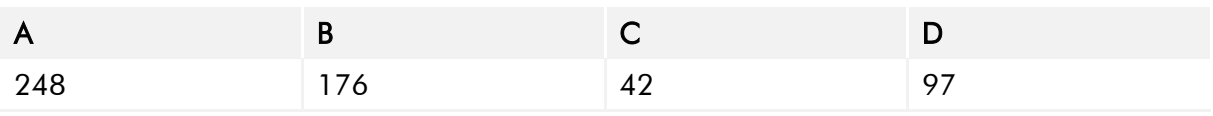

INTERFACE<br>AREA

<span id="page-7-4"></span>Table 5: Dimensions Industrial PC

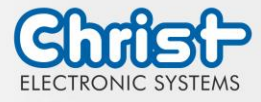

## <span id="page-8-0"></span>3 Description Hardware

The description of the hardware refers to the device interfaces and the possible extensions for the device.

## <span id="page-8-1"></span>3.1 External Interfaces

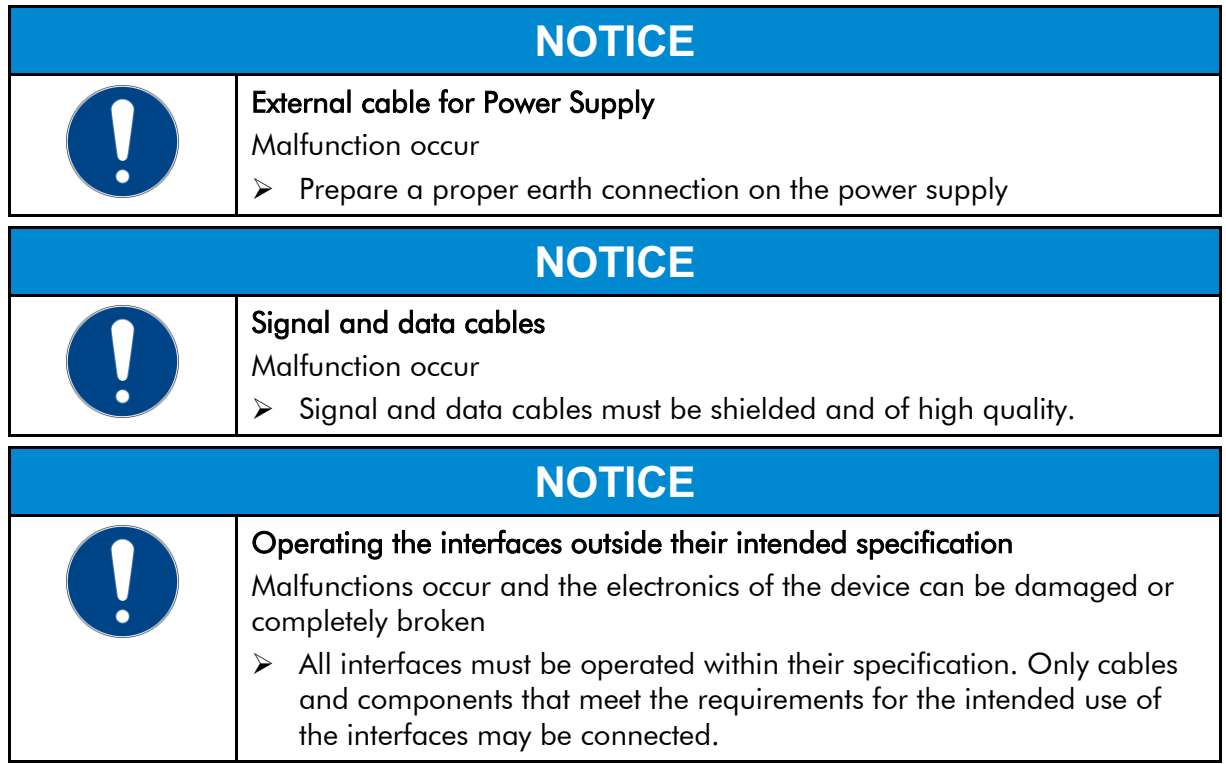

### Supply Connector screwable

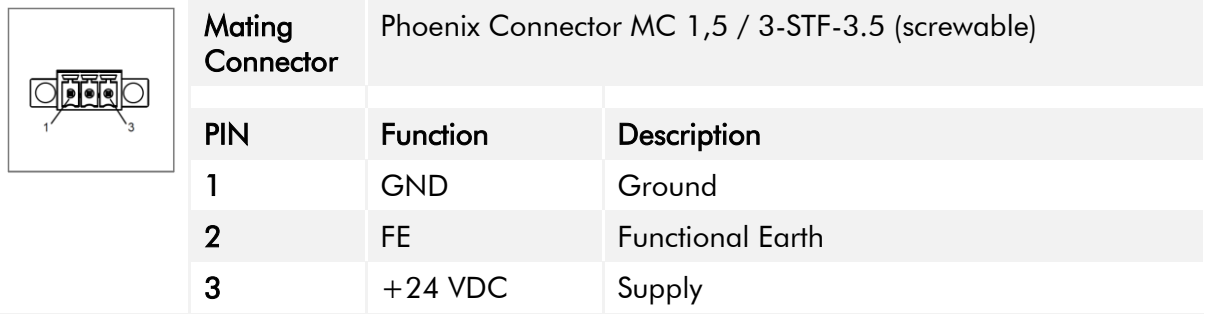

<span id="page-8-2"></span>Table 6: Pinout Supply Connector screwable

#### USB Host 2.0 (Type A)

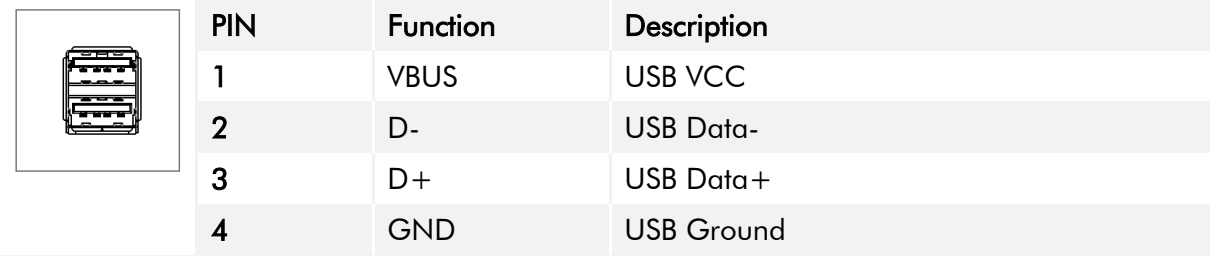

<span id="page-8-3"></span>Table 7: Pinout USB 2.0

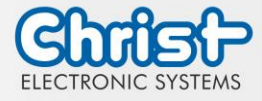

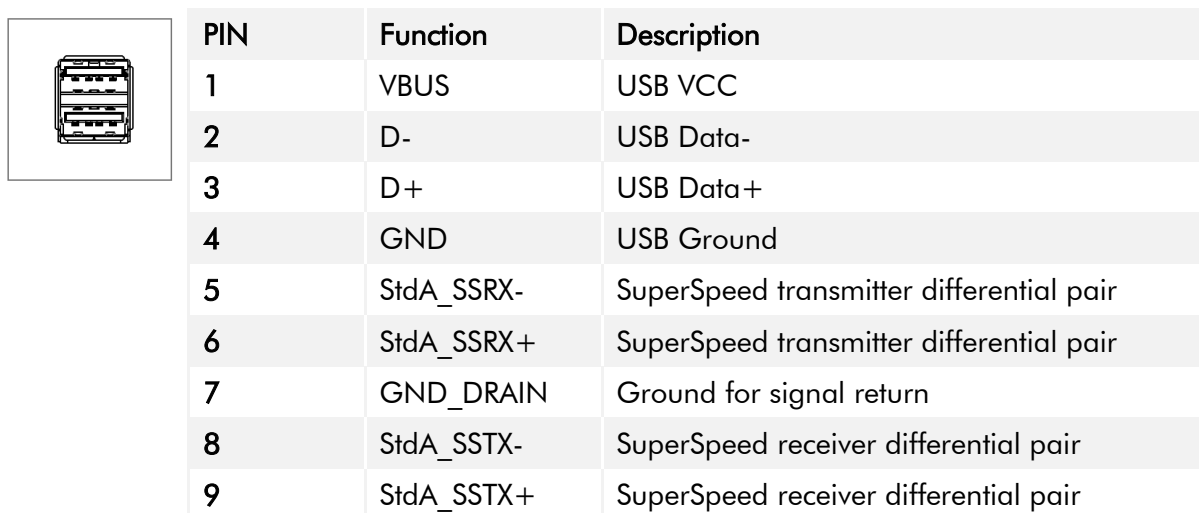

## USB Host 3.0 (Type A)

<span id="page-9-0"></span>Table 8: Pinout USB 3.0

#### Ethernet Gigabit

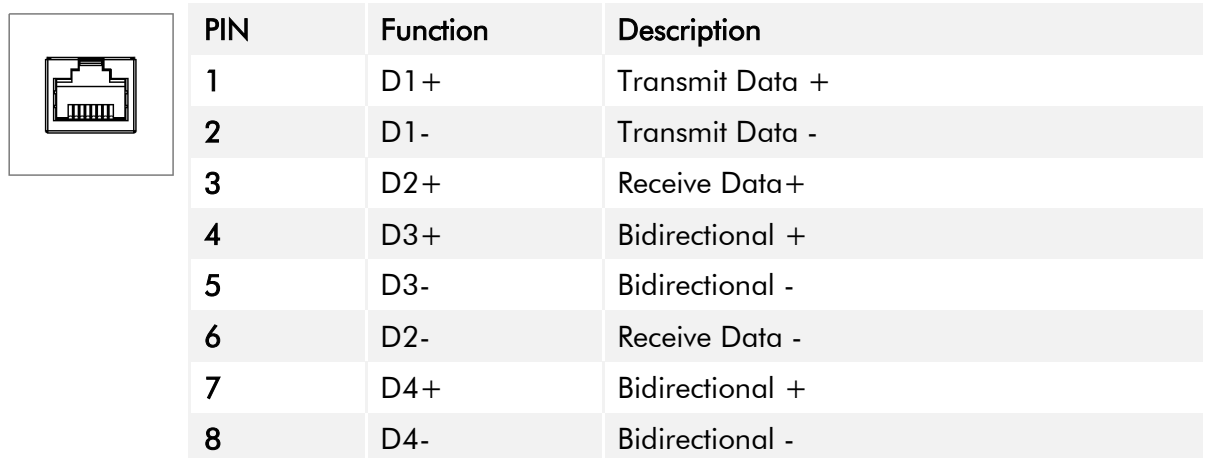

<span id="page-9-1"></span>Table 9: Pinout Ethernet Gigabit

#### **WLAN**

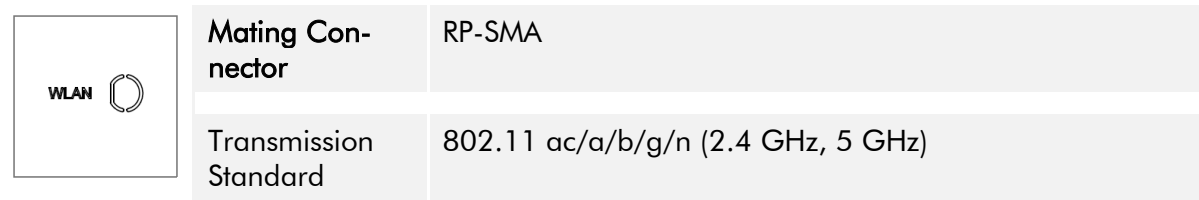

<span id="page-9-2"></span>Table 10: Pinout WLAN

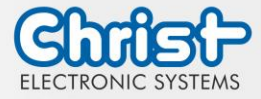

## Serial Connector (Titanium)

 $\circ \widetilde{\mathbb{C}}$ 

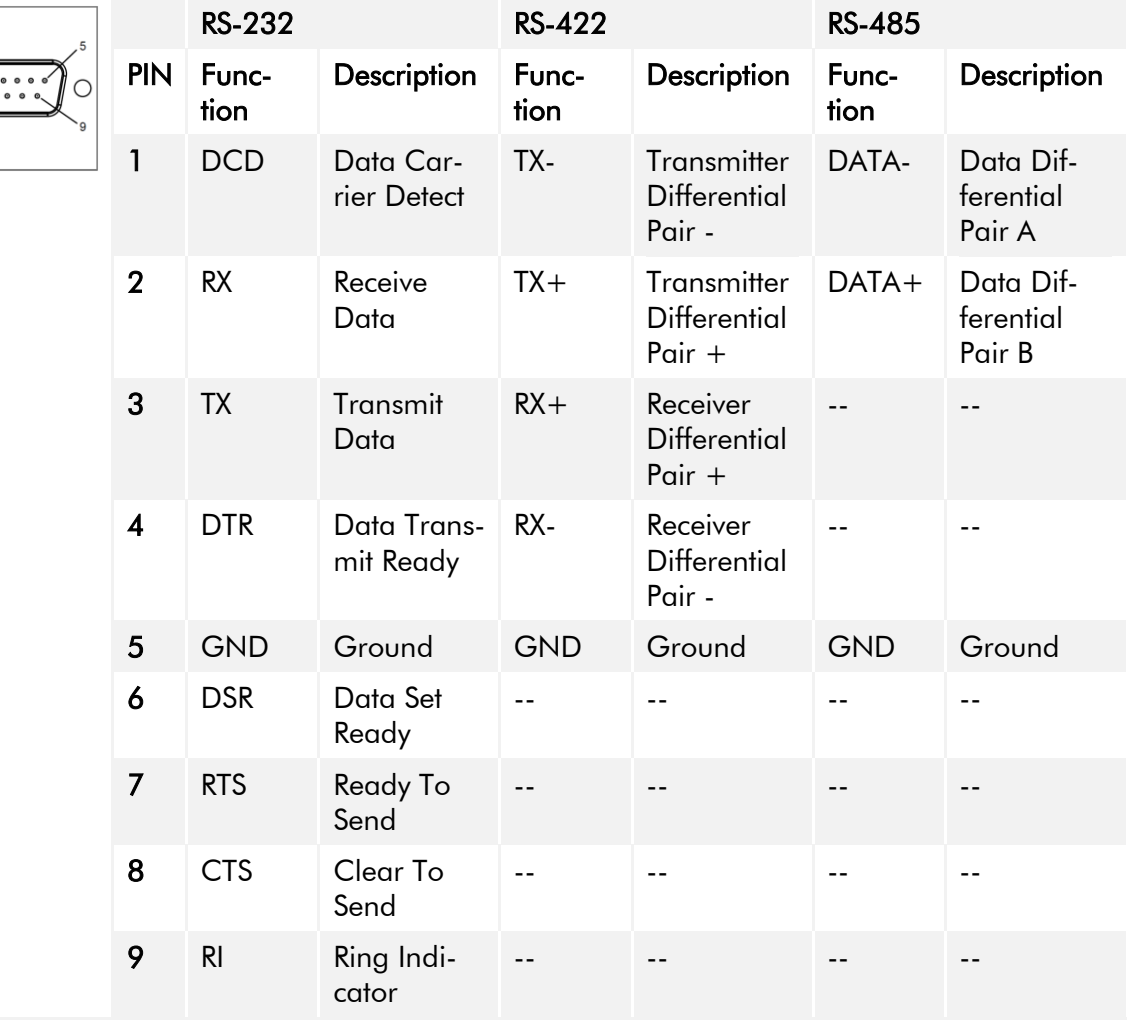

<span id="page-10-0"></span>Table 11: Pinout Serial Connector Titanium

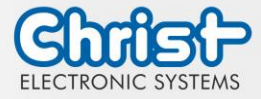

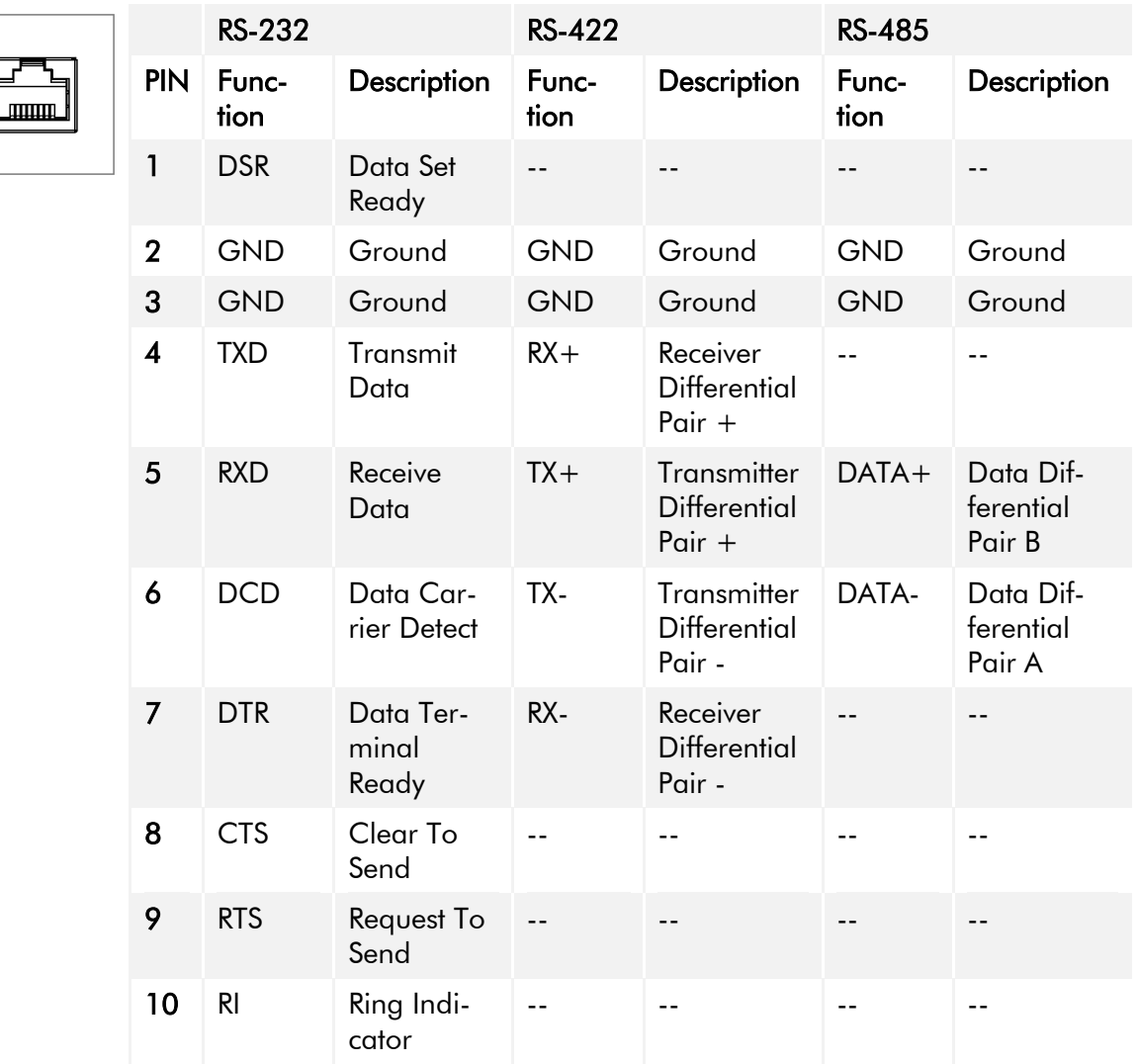

## Serial Connector (Celeron N3350 Argon)

<span id="page-11-0"></span>Table 12: Pinout Serial Connector Celeron N3350 Argon

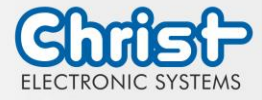

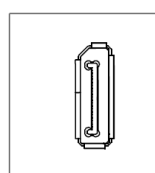

Display Port

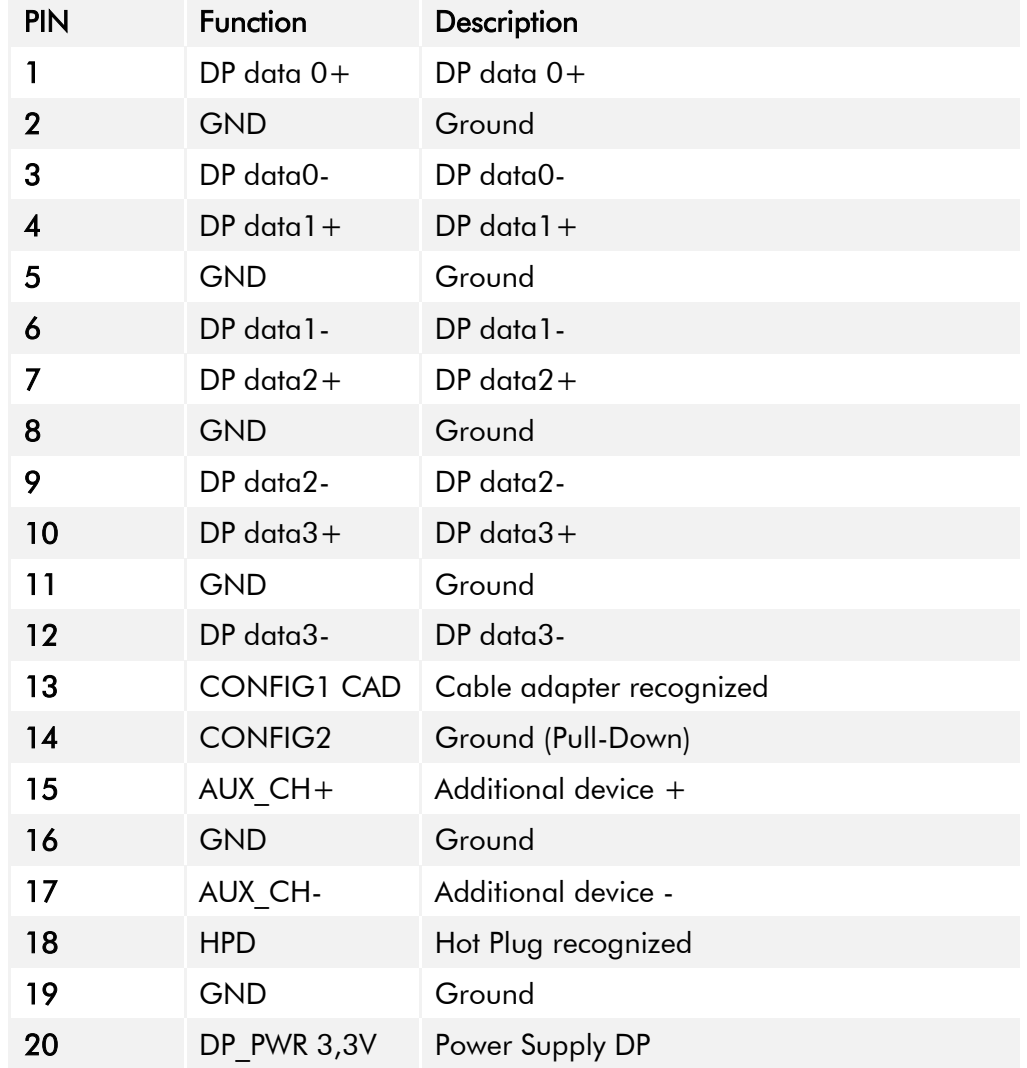

<span id="page-12-0"></span>Table 13: Pinout Display Port

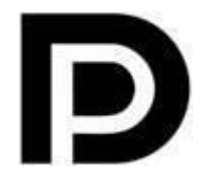

With the DP1.0 it is not possible to display an image on DVI / HDMI devices. An active adapter with properties of  $DP++$  is required for this.<sup>1</sup>

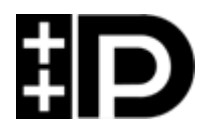

Display Port 1.1 is also known as "Dual-Mode Display Port" and "Display Port++". This allows compatibility with DVI and HDMI.

 $\overline{a}$ 

<sup>1</sup> The Argon board uses DP1.0

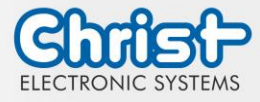

## <span id="page-13-0"></span>3.2 Add-On

In the following all extension possibilities are shown.

#### <span id="page-13-1"></span>3.2.1 UPS (Uninterruptible Power Supply)

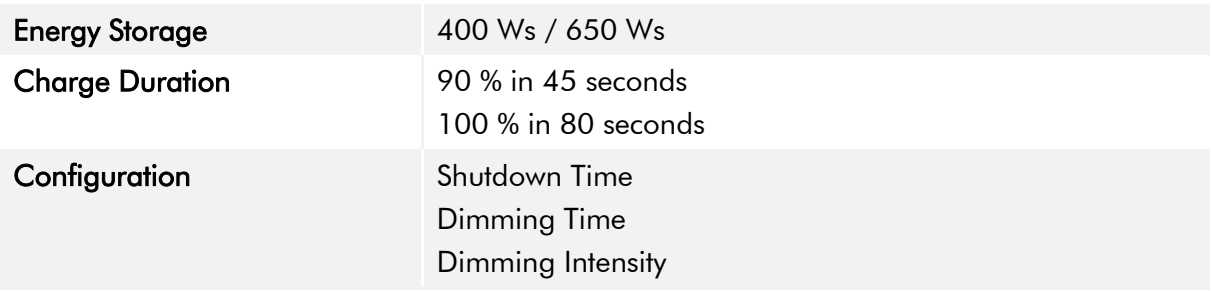

Energy storage value: see technical data sheet.

The instruction for the UPS can be found in the download section of the Christ website: [Down](https://www.christ-es.com/en/support/downloads)[loads](https://www.christ-es.com/en/support/downloads)

The device was operated with the following conditions: operating system Windows 10 IoT, no applications.

It must be ensured that the customer application is ended quickly enough for the IPC to shut down properly. Otherwise no protection against data loss or any other disfunction can be guaranteed. Depending on the CPU utilization and peripherals, the buffer time can be significantly shorter.

#### The exact buffer duration must be determined anew in every system setup.

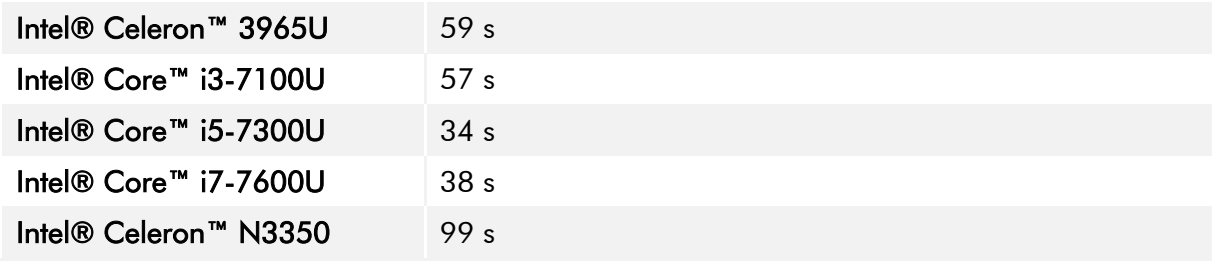

<span id="page-13-3"></span>Table 14: UPS buffer duration

#### <span id="page-13-2"></span>3.2.2 Add On Interface

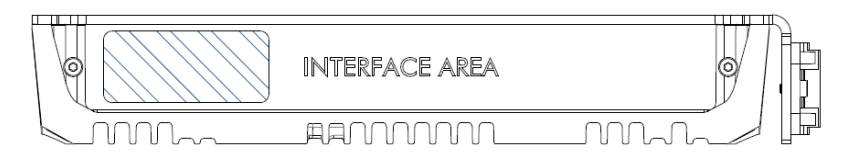

#### USB 2.0

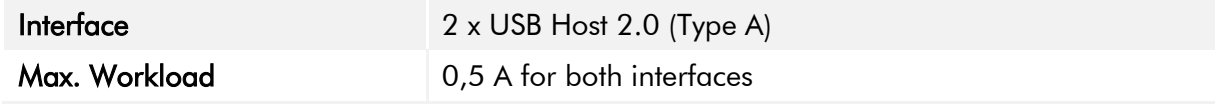

<span id="page-13-4"></span>Table 15: Add On USB

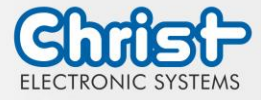

### <span id="page-14-0"></span>3.2.3 Add On Interface front

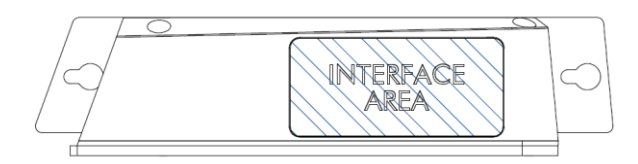

#### USB 2.0 front

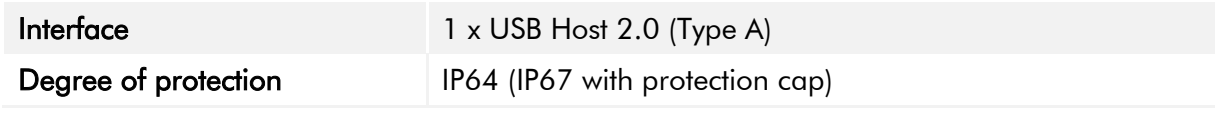

<span id="page-14-1"></span>Table 16: Add On front USB 2.0

#### Power Button front

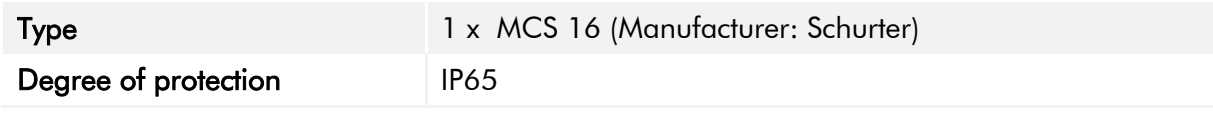

<span id="page-14-2"></span>Table 17: Add On front Power Button

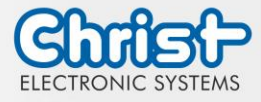

### <span id="page-15-0"></span>4 Mounting

This chapter describes all the steps for assembly. The following warnings are safety instructions that must be applied throughout the assembly chapter and in every other life cycle of the device.

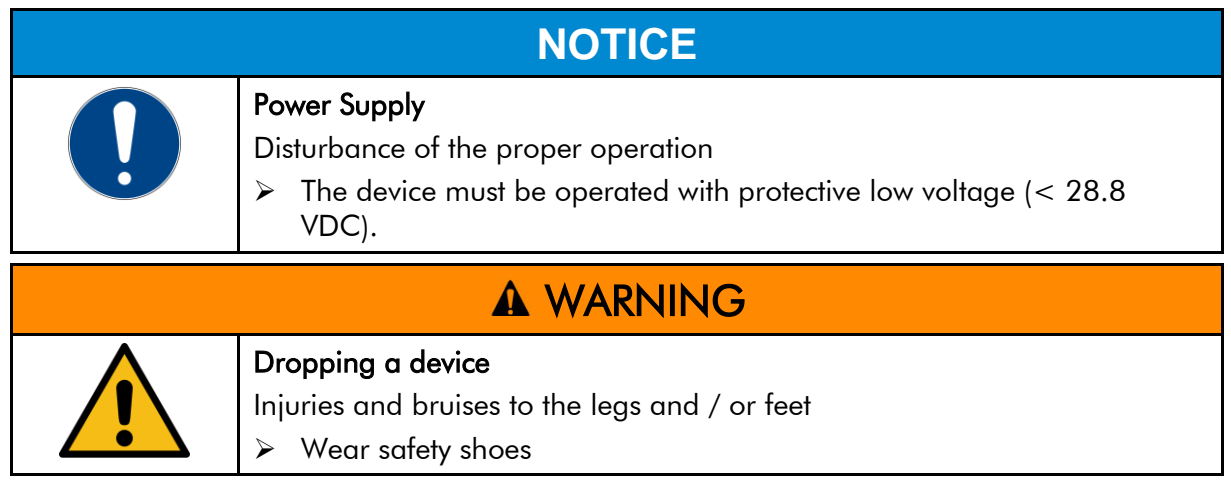

#### Note for the installation site

This device is not designed for outdoor use.

Make sure that the ambient temperature and humidity are within the ranges which are specified under [Environmental Conditions.](#page-31-1)

Do not install the device directly in the sunlight.

Make sure that the device is installed so that is accessible for the operator.

#### Installation instructions

Check the package contents for any visible damage and for completeness. In case of damage, do not install the device and contact the [Christ Service.](https://www.christ-es.com/index.php?id=615)

#### <span id="page-15-1"></span>4.1 Torque

All screws must be tightened with a minimum torque.

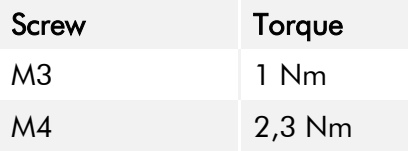

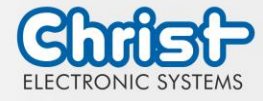

#### <span id="page-16-0"></span>4.2 Connection of the power supply

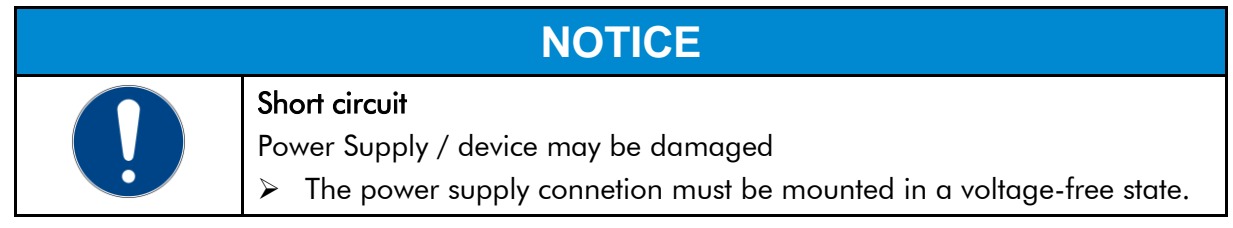

Use conductors with a cross-section of 0.75 mm² to 1.5 mm². Use the MC 1,5/ 3-STF-3,5 BKBDWH:GND Q PCB connector from Phoenix.

Strip the insulation from the individual wires of the conductor (1). Insert these into the connection contacts (3) of the PCB connector and tighten the screw contacts (2) with a screwdriver and a maximum torque of 0.3 Nm.

The rear view (4) of the connector is shown for clarification.

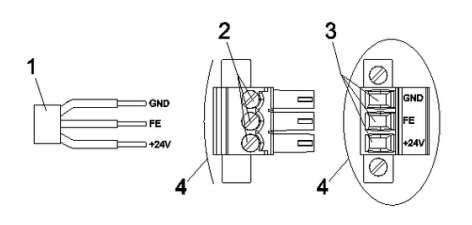

<span id="page-16-3"></span>Illustration 3: Connection of the power supply

### <span id="page-16-1"></span>4.3 Earth Connection

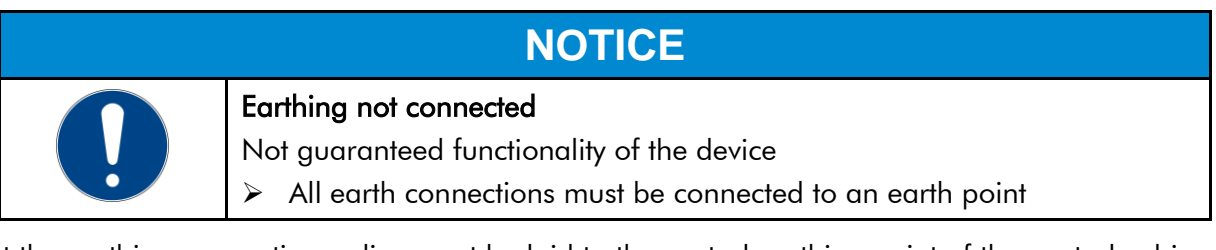

At the earthing connection, a line must be laid to the central earthing point of the control cabinet or the system. The earthing connection is marked with a label.

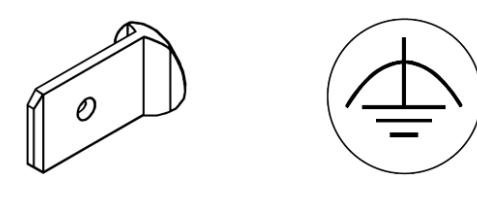

Earth connection Label

## <span id="page-16-2"></span>4.4 Mounting Industrial PC

There are two ways to assemble the Industrial PC.

- Way 1: top-hat rail
- Way 2: wall

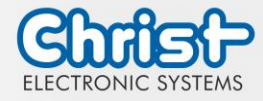

#### Mounting on the top-hat rail:

#### Step 1:

Hook the Industrial PC onto the fastening rail at an angle from above. Press the Industrial PC down until it hooks into place.

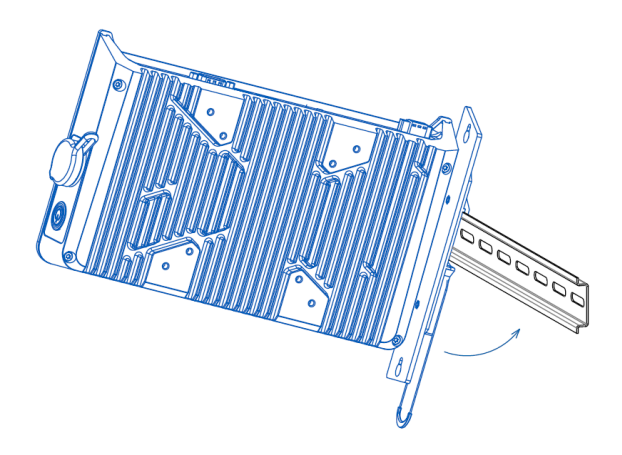

<span id="page-17-0"></span>

#### Mounting on the wall:

#### Step 1:

Screw in the screws. The distance between the wall and the screwhead about 5 mm.

#### Step 2:

The industrial PC hangs on the fastening rail.

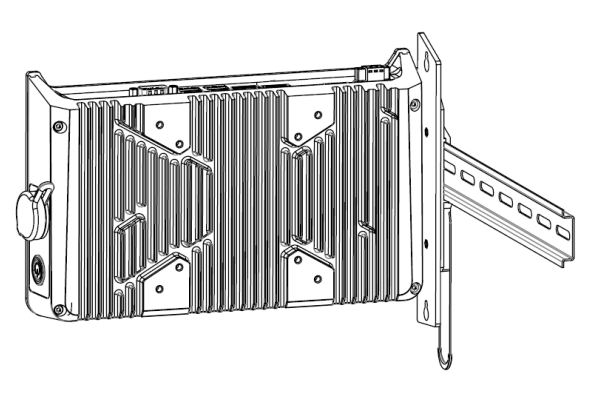

llustration 4: Mounting top-hat rail Step 1 Illustration 5: Mounting top-hat rail Step 2

#### <span id="page-17-1"></span>Step 2:

Slide the IPC with the larger hole onto the screws previously screwed in.

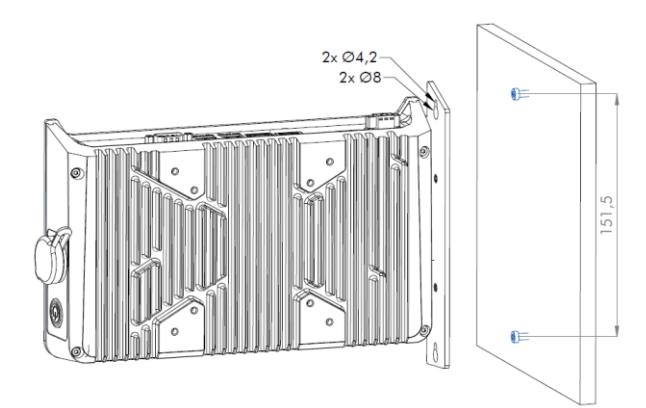

<span id="page-17-2"></span>Illustration 6: Mounting wall Step 1 and 1990 metal in the Unit of Mounting wall Step 2

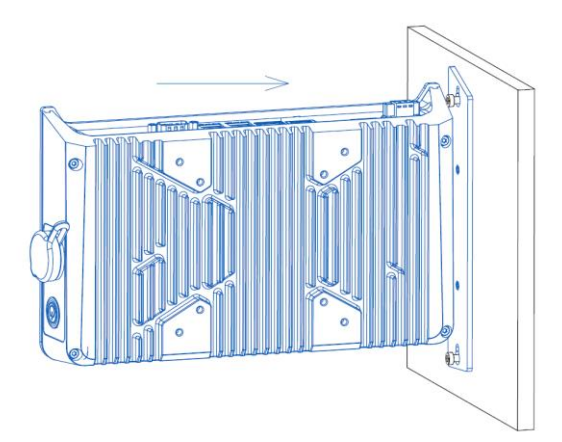

<span id="page-17-3"></span>

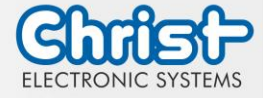

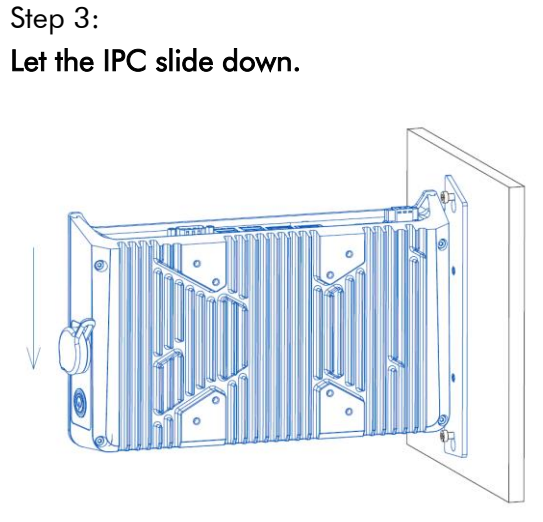

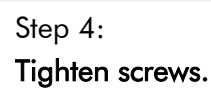

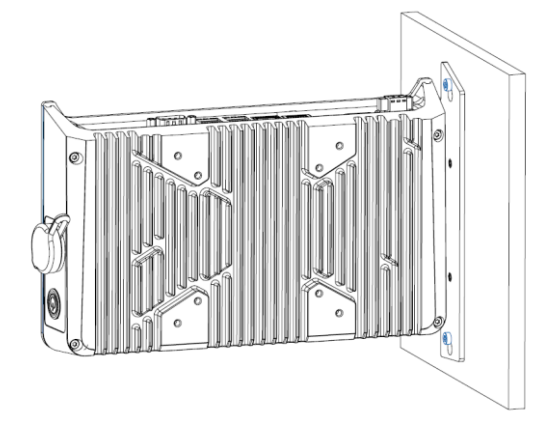

<span id="page-18-2"></span>

<span id="page-18-1"></span>Illustration 8: Mounting wall Step 3 Illustration 9: Mounting wall Step 4

## <span id="page-18-0"></span>4.5 Dismounting Industrial PC

#### Dismounting on the top-hat rail:

#### Step 1:

Pull down on the pull cord to release the Industrial PC.

#### Step 2:

Tilt the Industiral PC forward with the pull cord pulled at the bottom and unhook it at the top.

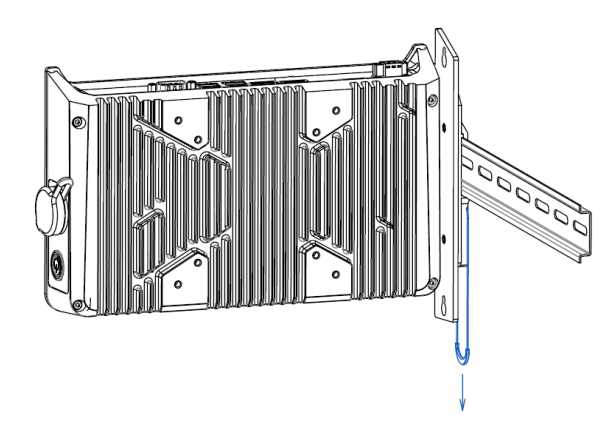

<span id="page-18-3"></span>Illustration 10: Dismounting Industrial PC Step 1 Illustration 11: Dismounting Industrial PC Step 2

<span id="page-18-4"></span>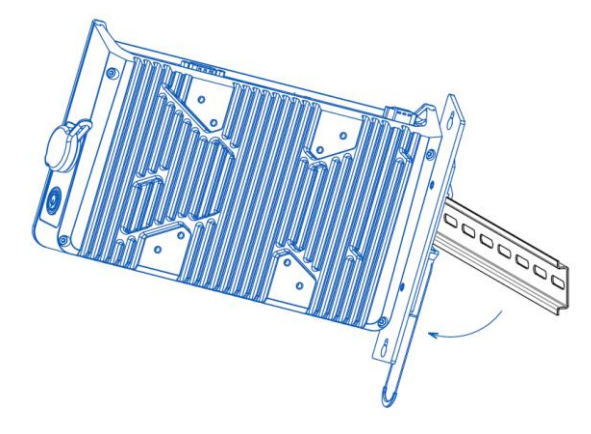

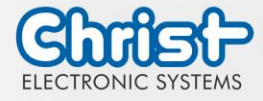

#### Dismounting on the wall:

#### Step 1:

Loosen the screws so that the distance between the wall and the screwhead is about 5 mm.

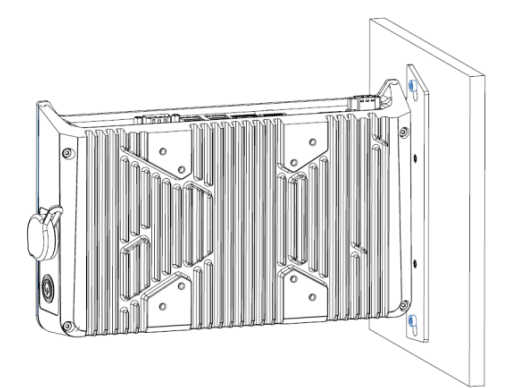

Illustration 12: Dismounting wall Step 1 Illustration 13: Dismounting wall Step 2

#### <span id="page-19-0"></span>Step 3:

Lift the IPC away from the wall with the screws through the larger hole.

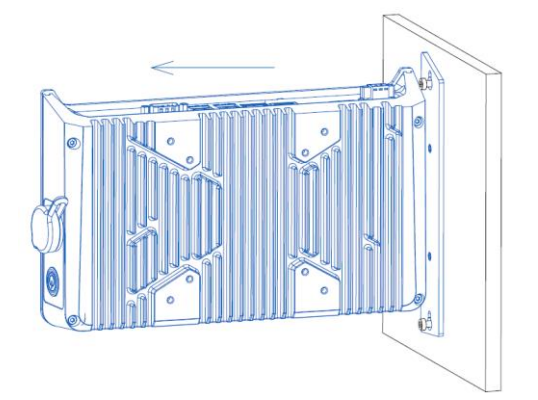

<span id="page-19-2"></span>Illustration 14: Dismounting wall Step 3

#### Step 2:

Push the IPC upwards.

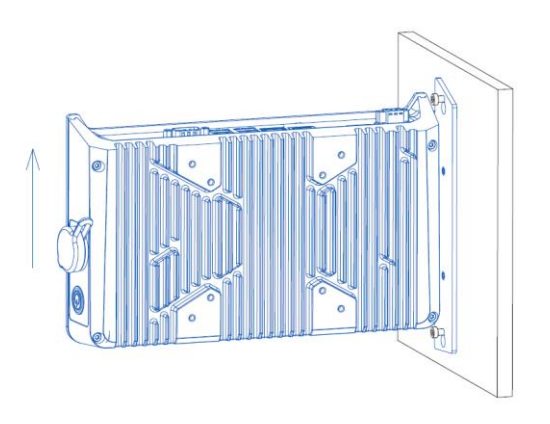

<span id="page-19-1"></span>

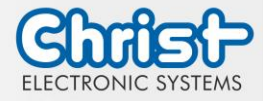

### <span id="page-20-0"></span>5 Commissioning

To put the device into operation, connect the power supply to the unit.

The device starts.

Further steps for commissioning are not necessary.

## <span id="page-20-1"></span>5.1 Function of the power button

If the device has a power button, it behaves according to the following standard.

When the device is plugged into the power supply, the device boots up without having to press the power button.

If the power button is pressed while the device is running, the device shuts down.

If the power button is pressed while the device is not running, the device starts up. The power supply must be present at the device.

#### Notice:

A different behaviour may occur if the device does not have the standard configuration.

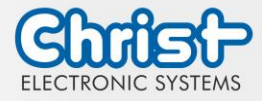

## <span id="page-21-0"></span>6 Accessories and Spare Parts

The accessories listed here have been checked by Christ and are compatible with the products. The following accessories are available:

## <span id="page-21-1"></span>6.1 Power supply

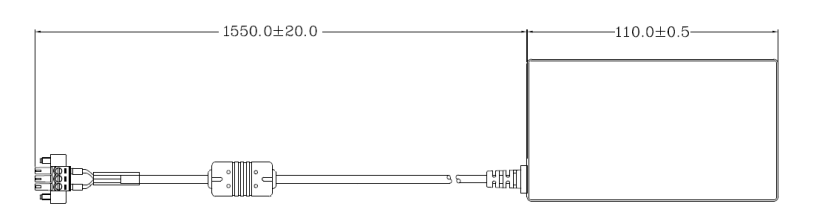

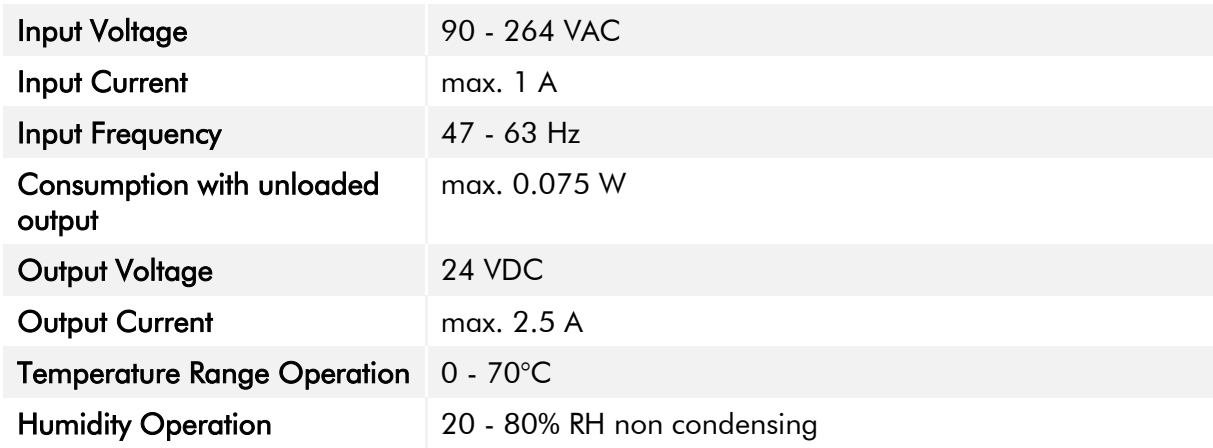

<span id="page-21-2"></span>Table 18: Power supply

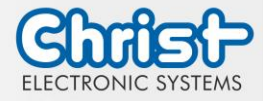

### <span id="page-22-0"></span>7 Software

The Software chapter describes settings and functions that may be required to use the device.

### <span id="page-22-1"></span>7.1 BIOS Basic Settings

AMI BIOS ROM has built-in settings program that allows users to make basic settings. This information is stored in a battery supported CMOS RAM, so it remains stored even when there is no power supply.

Accessing the BIOS works by pressing the "Del" key several times while the device is booting.

The following tabs in the BIOS enable various settings.

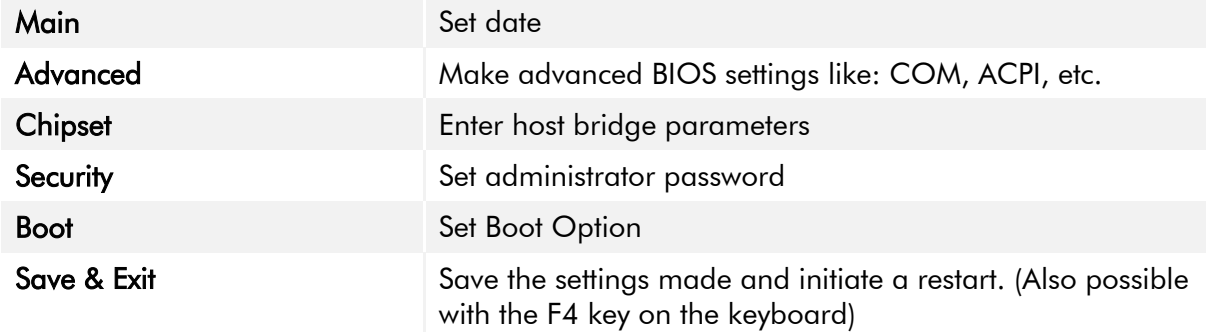

<span id="page-22-3"></span>Table 19: BIOS

Pressing F3 and confirming the query "Load Optimized Defaults?" with "Yes" restores the delivery state.

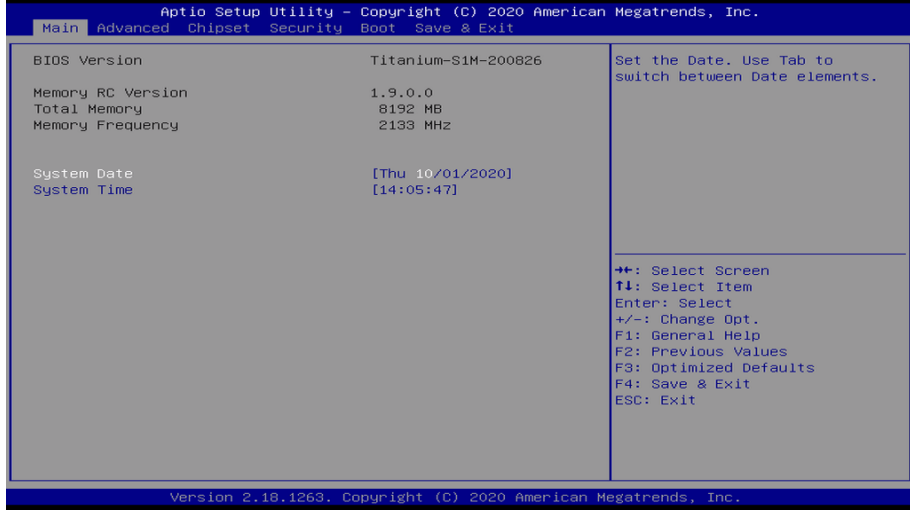

<span id="page-22-2"></span>Illustration 15: BIOS

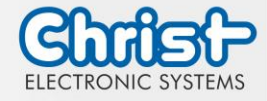

### <span id="page-23-0"></span>7.1.1 COM Port configuration

#### COM Port configuration

#### Argon

In order for RS-232, RS-422 and RS-485 to be recognized on the COM port, the following settings must be made in the BIOS:

- 1. Select "Advanced" tab
- 2. Select "F81804 Super IO Configuration"
- 3. Select "Serial Port1 Configuration"
- 4. Make setting in "Device Mode" (RS-422 / RS-485 / RS-232)
- 5. Save with keystroke "F4" (confirmation with "Yes")

#### COM Port configuration

#### **Titanium**

In order for RS-232, RS-422 and RS-485 to be recognized on the COM port, the following settings must be made in the BIOS:

- 1. Select "Advanced" tab
- 2. Select "F81804 Super IO Configuration"
- 3. Select "Serial Port1 Configuration"
- 4. Under "F81846 SERIAL PORT1 MODE SELECT" select the mode (RS232, RS422, RS485)
- 5. If RS422 or RS485 mode has been selected, settings can be made for "RS422/RS485 Termination" or "RTS Auto Flow Control
- 6. Save with keystroke "F4" (confirmation with "Yes")

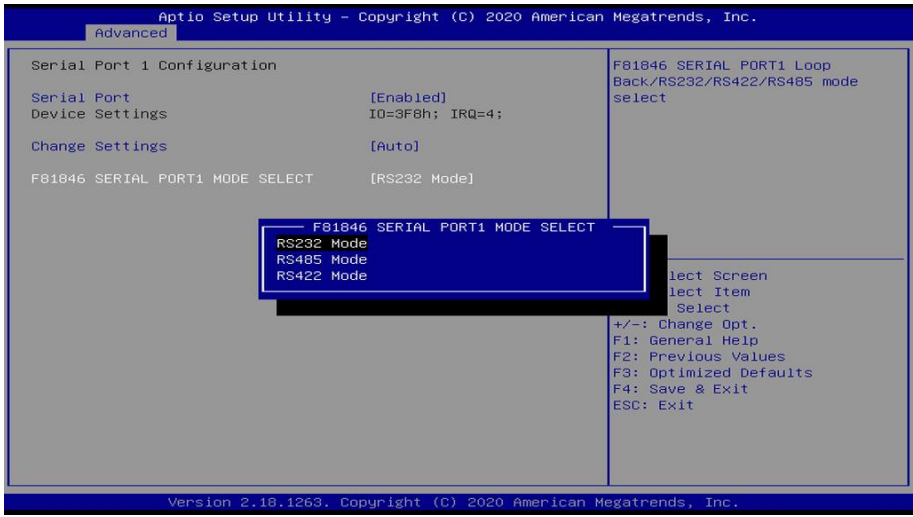

<span id="page-23-2"></span>Illustration 16: BIOS COM Port Titanium

#### <span id="page-23-1"></span>7.1.2 Set Boot Priority

#### Set Boot Priority

#### Argon / Titanium

If you want to boot from a USB device, the following settings must be made in the BIOS:

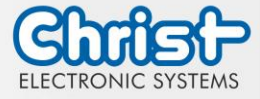

- 1. Select "Boot" tab
- 2. Select "Boot mode select" "UEFI"
- 3. Open the "Boot Option #1" by pressing the "Enter" key
- 4. Select USB device with "Enter"
- 5. Save with keystroke "F4" (confirmation with "Yes")

<span id="page-24-0"></span>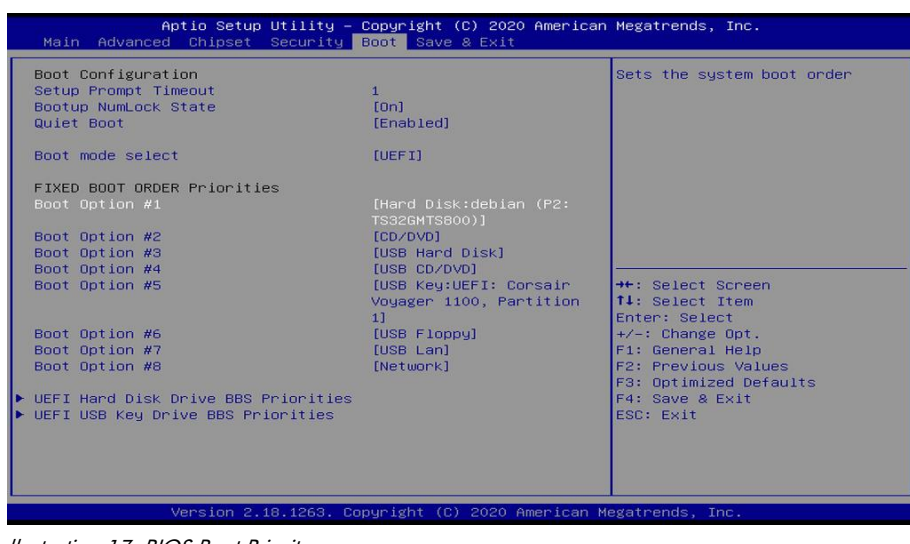

llustration 17: BIOS Boot Priority

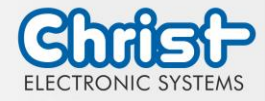

## <span id="page-25-0"></span>7.2 BIOS Update

#### <span id="page-25-1"></span>7.2.1 Preparation

Copy the AMI BIOS update files to a USB stick

You can obtain the required files from Christ Electronic Systems. These are the same for Argon and Titanium.

- efi
- flash.nsh
- fparts.txt
- Fpt.efi
- Titanium-200826a-S1M.bin (This .bin is only an example, the file can also be named differently)

### <span id="page-25-2"></span>7.2.2 Perform Update

Insert the bootable USB stick with the required files into the device.

Set the USB stick to Hard Disk Boot Priority in the BIOS. You can read about the procedure under [Boot Priority.](#page-23-1)

The EFI Update Script is automatically detected on the USB stick and starts the update process.

#### Further procedure Argon

• Confirm the question: "Enter 'q' to quit, any other key to continue:" with Enter.

Enter  $'$ q' to quit, any other key to continue:  $\Box$ 

<span id="page-25-3"></span>Illustration 18: Argon BIOS Update

- Confirm the question "Do you want to continue?  $Y/\langle N \rangle$  or q to quit:" with "y"
- The update is executed
- The message "FPT Operation Successful" indicates successful completion

FPT Operation Successful

<span id="page-25-4"></span>Illustration 19: Argon BIOS Update successful

- Disconnect the power supply
- Restore the power supply and enter the BIOS again (do not reboot)
- Press the F3 key to confirm the question "Load Optimized Defaults" with "Yes"
- Press the F4 key to save and exit

#### Further procedure Titanium

Confirm the question: "Enter 'q' to quit, any other key to continue:" with Enter.

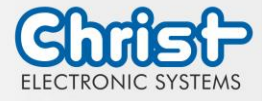

<span id="page-26-0"></span>Illustration 20: Titanium BIOS Update

- The update is executed
- The message "FPT Operation Successful" indicates successful completion

Done! Please turn off the system

<span id="page-26-1"></span>Illustration 21: Titanium BIOS Update successful

- Disconnect the power supply
- Restore the power supply and enter the BIOS again (do not reboot)
- Press the F3 key to confirm the question "Load Optimized Defaults" with "Yes"
- Press the F4 key to save and exit

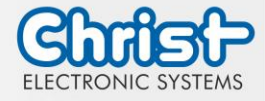

### <span id="page-27-0"></span>7.3 OBS Client

#### <span id="page-27-1"></span>7.3.1 Activating the OBS Client

The OBS client is disabled by default.

To enable the OBS client, perform the following steps:

- 1. Launch Task Manager
- 2. Open "Startup" tab
- 3. Select "Hardware Monitor Utility for IBASE" and activate it by clicking on "Enable"

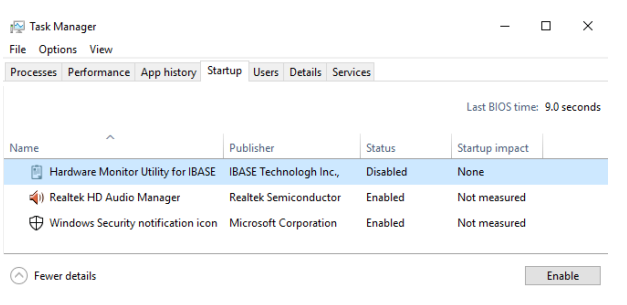

Illustration 22: Task Manager - enable OBS Client

<span id="page-27-3"></span>4. Perform a restart of the device

### <span id="page-27-2"></span>7.3.2 Functions of the OBS Client

To start the OBS client, expand the taskbar and click on the key icon.

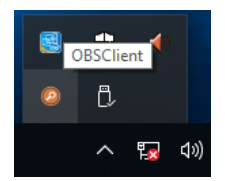

<span id="page-27-4"></span>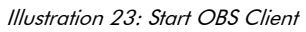

These functions are provided by the OBS Client:

#### System Information

The System Information provides information about the processor and the operating system.

<span id="page-27-5"></span>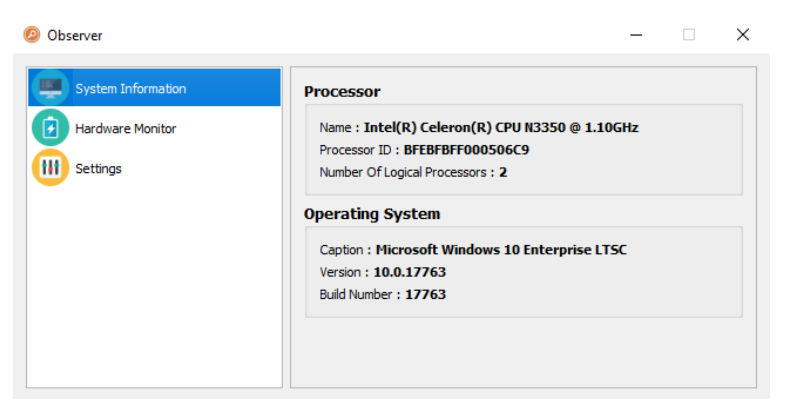

Illustration 24: OBS Client System Information

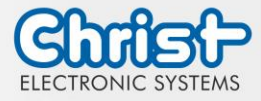

#### Hardware Monitor

The Hardware Monitor category indicates the approximate temperatures of the processor and peripherals.

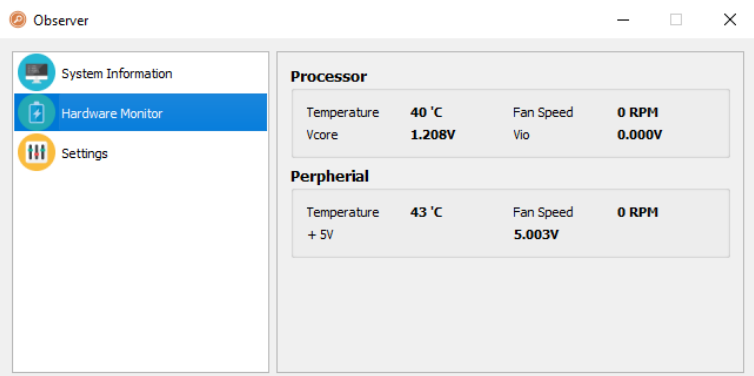

<span id="page-28-2"></span>Illustration 25: OBS Client Hardware Monitor

#### **Settings**

Various settings can be made in the Settings area.

| Observer                     |              |                         |                   |                                  | п                             | × |
|------------------------------|--------------|-------------------------|-------------------|----------------------------------|-------------------------------|---|
| <b>System Information</b>    | Processor    | Peripheral              | Temperature & Fan | Log                              |                               |   |
| <b>Hardware Monitor</b><br>٠ | V Vcore (mV) |                         | V Vio (mV)        |                                  |                               |   |
| Settings                     | High<br>3500 | Low<br>$\hat{=}$<br>500 | High<br>÷<br>3500 | Low<br>$\hat{\mathbb{I}}$<br>500 | ▲<br>$\overline{\phantom{0}}$ |   |
|                              |              |                         |                   |                                  |                               |   |
|                              |              |                         |                   |                                  |                               |   |
|                              |              |                         |                   |                                  |                               |   |

<span id="page-28-3"></span>Illustration 26: OBS Client Settings

### <span id="page-28-0"></span>7.4 Redo Backup and Recovery

The instructions for Christ Redo Backup and Recovery can be found in the Download section of the Christ website: [Downloads](https://www.christ-es.com/en/support/downloads)

### <span id="page-28-1"></span>7.5 Enhanced Write Filter EWF

Instructions on how to set EWF and UWF filters can be found in the download section of the Christ website: [Downloads](https://www.christ-es.com/en/support/downloads)

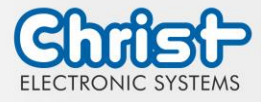

### <span id="page-29-0"></span>8 Maintenance

The following chapter describes maintenance measures that can be performed by a qualified end user.

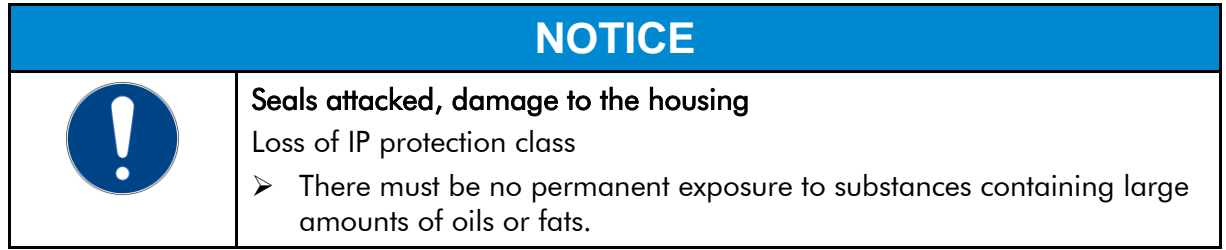

### <span id="page-29-1"></span>8.1 Cleaning

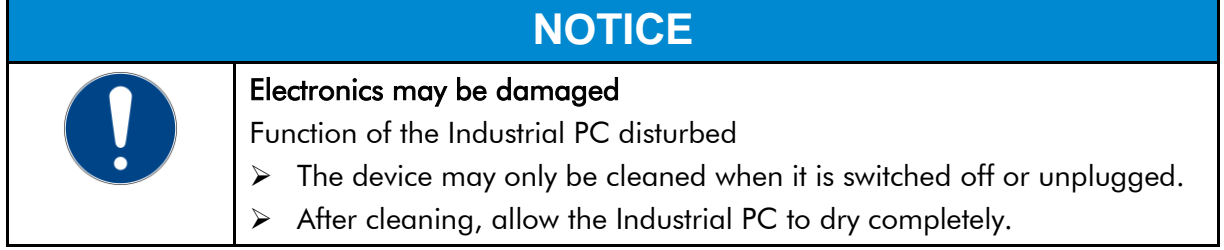

To clean the device, use a soft cloth moistened with detergent solution.

The cleaning agent must not be applied directly to the device. Under no circumstances may aggressive solvents, chemicals or scouring agents be used.

### <span id="page-29-2"></span>8.2 Maintenance

It does not require any maintenance on the part of the user.

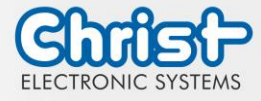

#### <span id="page-30-0"></span>9 Technical Data

This chapter summarizes the technical data.

## <span id="page-30-1"></span>9.1 Mechanical Specifications

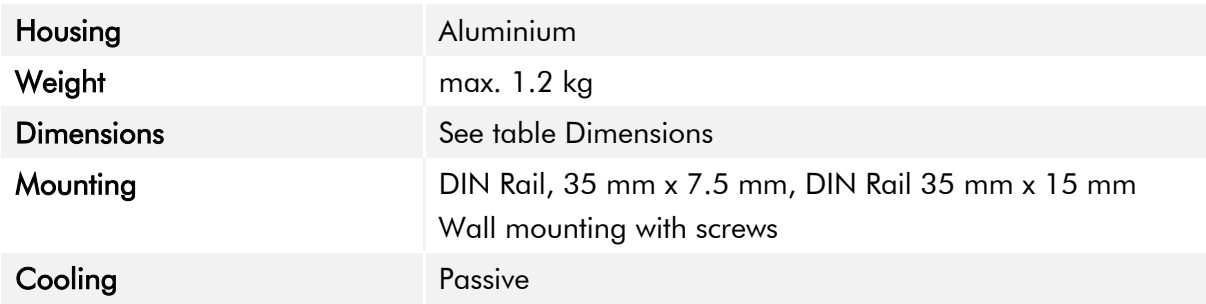

<span id="page-30-4"></span>Table 20: Mechanical Specifications

## <span id="page-30-2"></span>9.2 Electrical Specifications

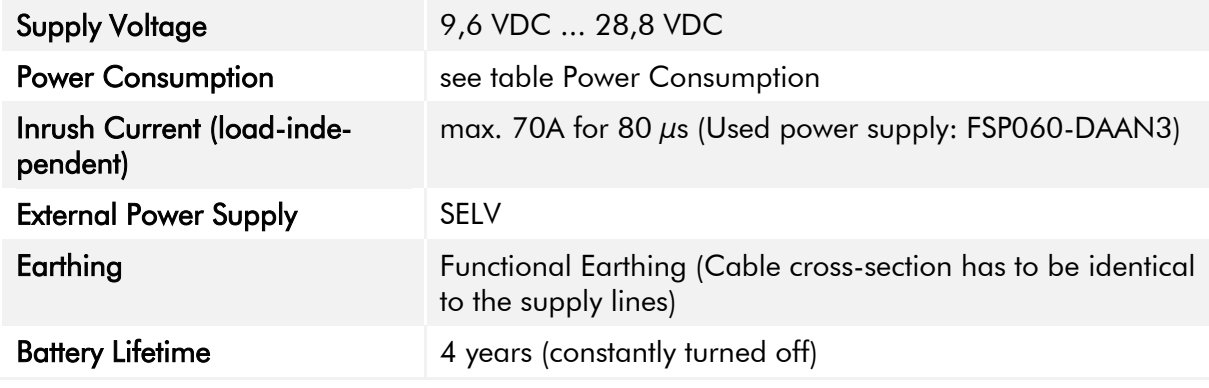

<span id="page-30-5"></span>Table 21: Electrical Specifications

### <span id="page-30-3"></span>9.3 Power Consumption

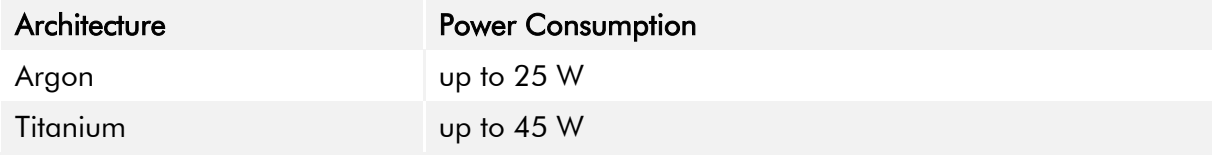

<span id="page-30-6"></span>Table 22: Power Consumption

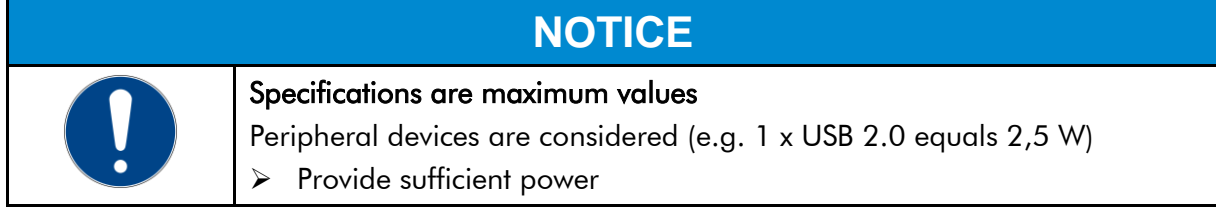

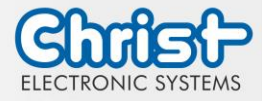

## <span id="page-31-0"></span>9.4 Electromagnetic Compatibility

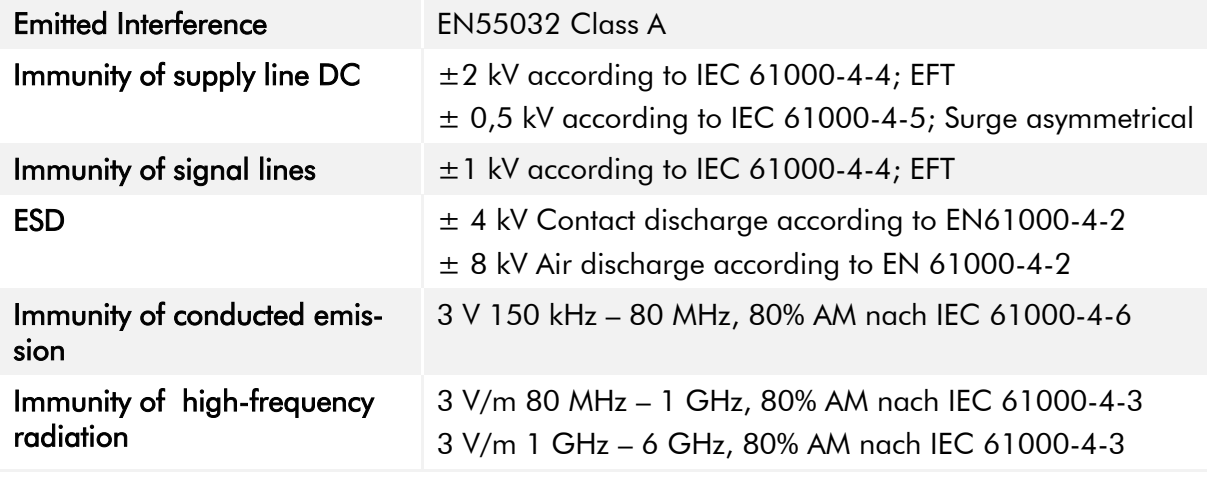

<span id="page-31-2"></span>Table 23: Electromagnetic Compatibility

## <span id="page-31-1"></span>9.5 Environmental Conditions

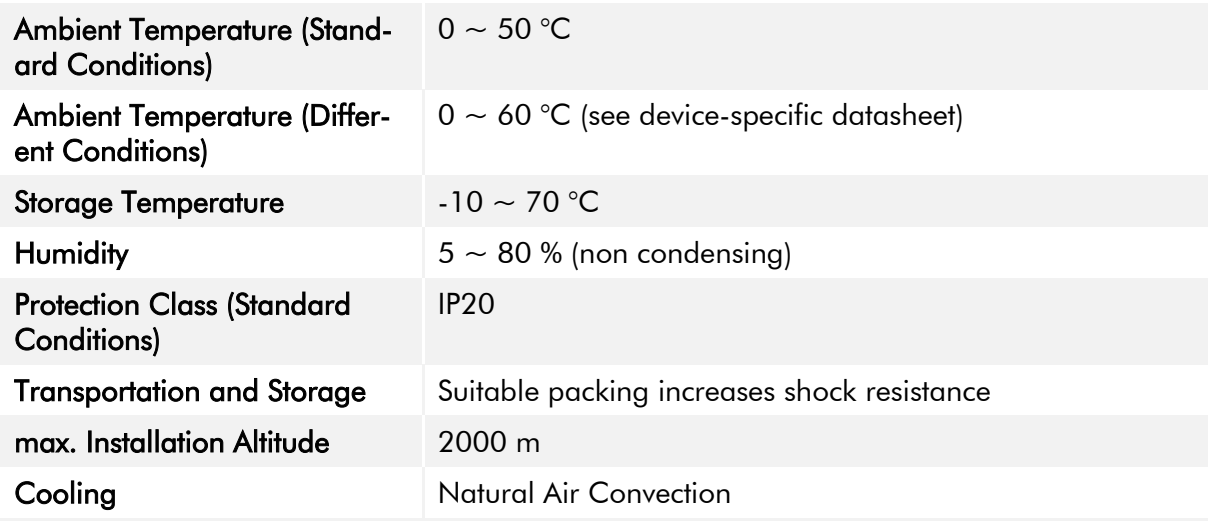

<span id="page-31-3"></span>Table 24: Environmental Conditions

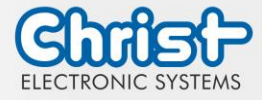

The following distances in millimeters must be maintained on all sides:

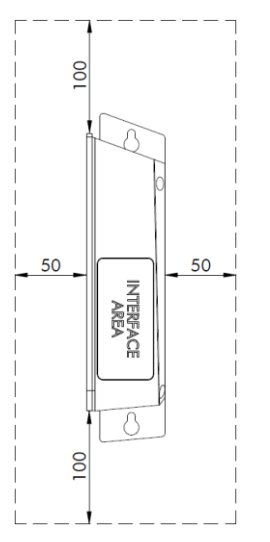

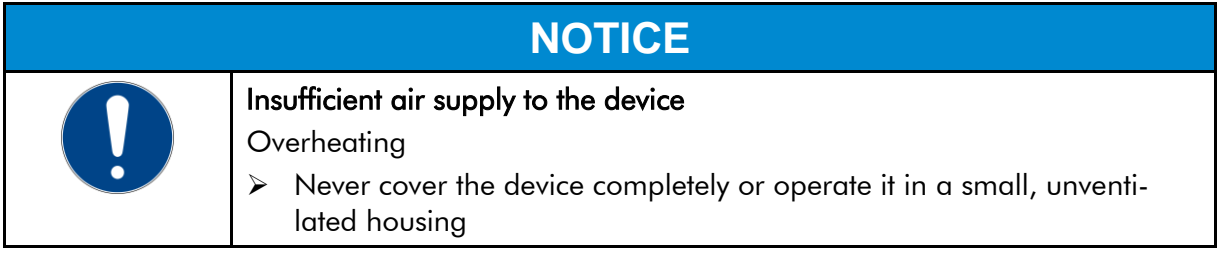

## <span id="page-32-0"></span>9.6 Temperature test

The values for ambient temperature and humidity were determined under worst-case conditions. The maximum workload of the system was achieved by the BurnInTest from PassMark Software Pty Ltd.

The test ran under 100 % utilisation of:

- CPU
- RAM
- 2D and 3D Graphic (x86 only)
- Brightness of the display

### <span id="page-32-1"></span>9.7 IP Protection Class

The protection class only can be guaranteed under the following conditions:

- The device is installed correctly
- All components and covers of the interfaces are assembled
- Compliance with all environmental conditions

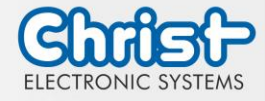

### <span id="page-33-0"></span>10 Standards and Approvals

The device meets the following requirements.

### <span id="page-33-1"></span>10.1 CE Marking

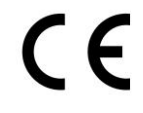

The device has been tested in accordance with the applicable EU directives and the associated harmonized standards.

### <span id="page-33-2"></span>10.2 RoHS

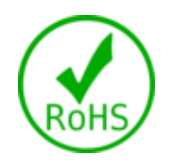

The device complies with the requirement of the EU Directive RoHS 2011/65/EU.

## <span id="page-33-3"></span>10.3 Electromagnetic Compatibility

The device complies with the requirements of the EU Electromagnetic Compatibility Directive 2014/30/EU with the harmonized standards listed below:

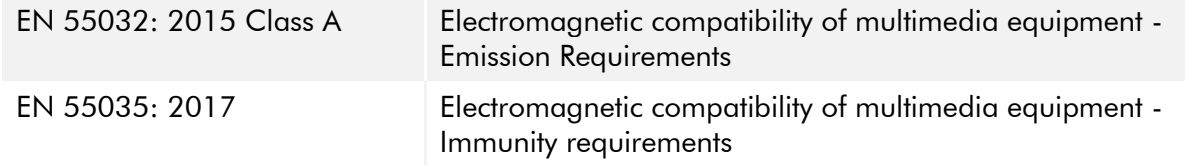

## <span id="page-33-4"></span>10.4 Environmentally Appropriate Disposal

#### The device must not be disposed of with domestic waste.

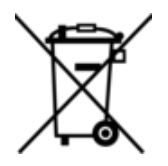

The appliance complies with the requirement of the EU Directive WEEE 2012/19/EU, which is symbolised by the symbol with the crossed-out dustbin.

In order to enable environmentally friendly recycling, the various materials must be separated from one another.

Disposal must be carried out in accordance with the applicable legal regulations.

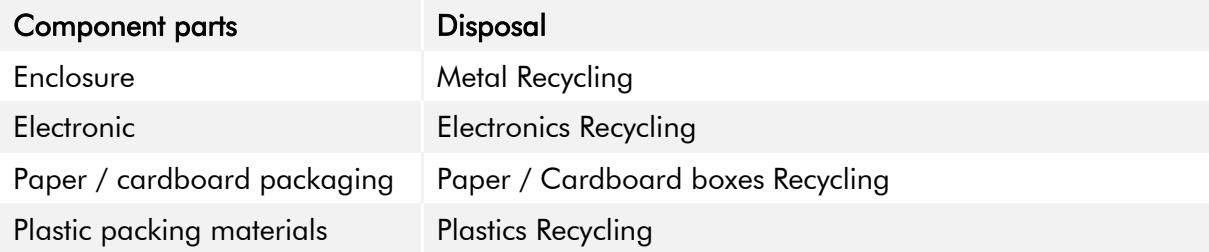

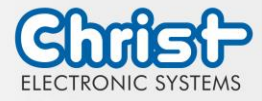

### <span id="page-34-0"></span>11 Technical Support

Despite the highest quality standards and detailed function tests of all our products, damage or failure can always occur in the daily handling of our equipment. The failure of a ma-chine in production costs a lot of money. That is why the Christ company processes complaints as quickly as possible.

You can send the device to us without prior notice. All you need to do is fill out the [repair](https://www.christ-es.com/fileadmin/Websites/Christ-Electronic-Systems/download/Reparaturbegleitschreiben-Formular-2022-EN.pdf)  [cover letter](https://www.christ-es.com/fileadmin/Websites/Christ-Electronic-Systems/download/Reparaturbegleitschreiben-Formular-2022-EN.pdf) and enclose it with the touch panel or IPC so that the service department can start the repair quickly.When the device arrives, it goes through a defined process that clearly documents all processes and makes the respective status traceable. As soon as your panel or IPC is registered in our system, you will receive a confirmation of receipt so that you can also get a precise overview.

Technical Support can be contacted as follows:

Service, Repair and Technical Support Phone: +49 8331 8371-500 Fax: +49 8331 8371-497 E-Mail: [service@christ-es.de](mailto:service@christ-es.de)

Or directly via the Homepage. [Christ Service](https://www.christ-es.com/index.php?id=615)

#### <span id="page-34-1"></span>11.1 Device Seal

A device seal is affixed to every Christ device in order to prove whether the device has been opened by a third party. In case of a defect, please do not open the device, but contact our service department. They will discuss the further procedure with you.

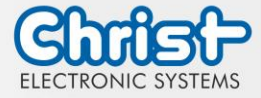

# Industrial PC

Instruction Manual

## Index of Illustration

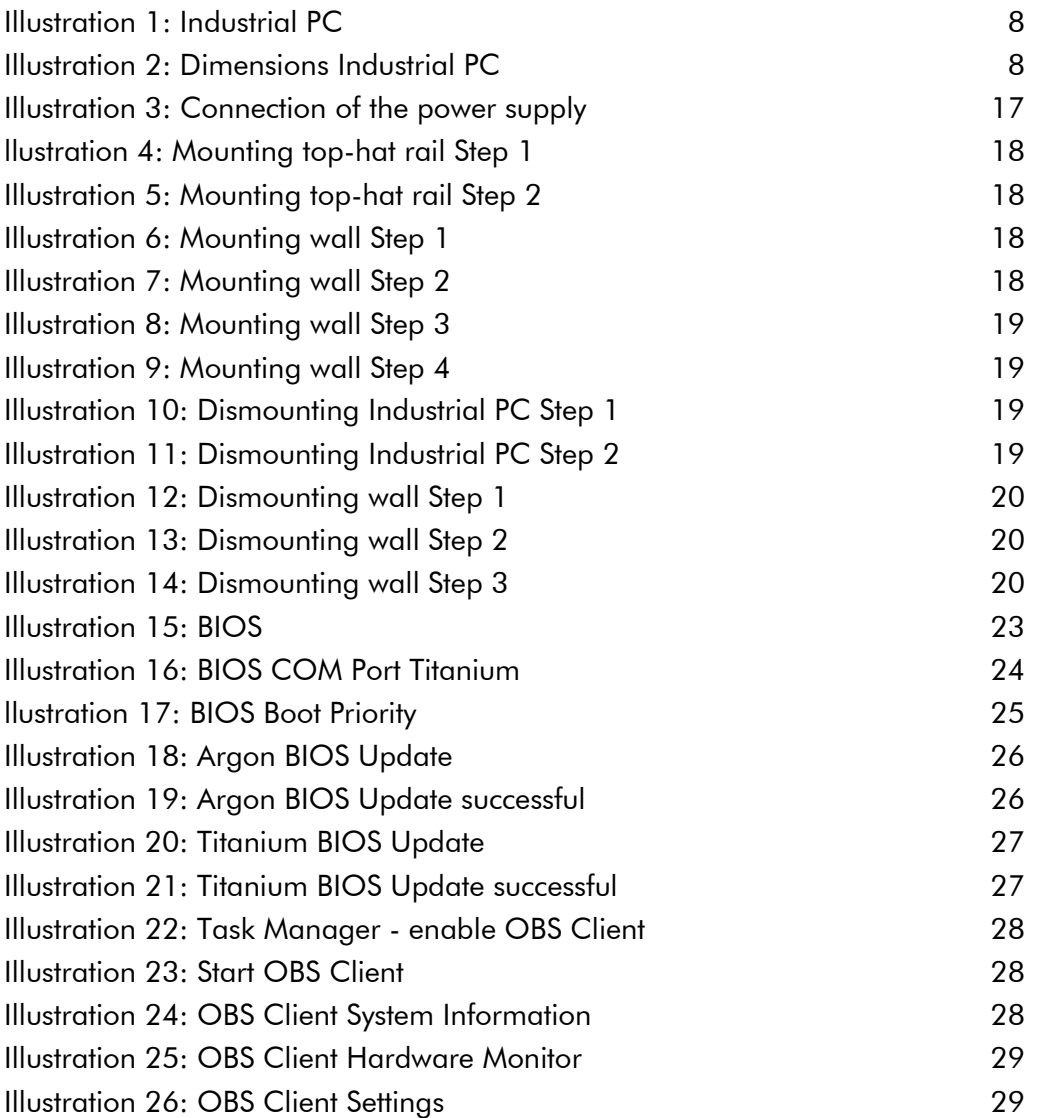

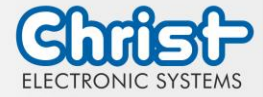

# Industrial PC

Instruction Manual

## Index of Tables

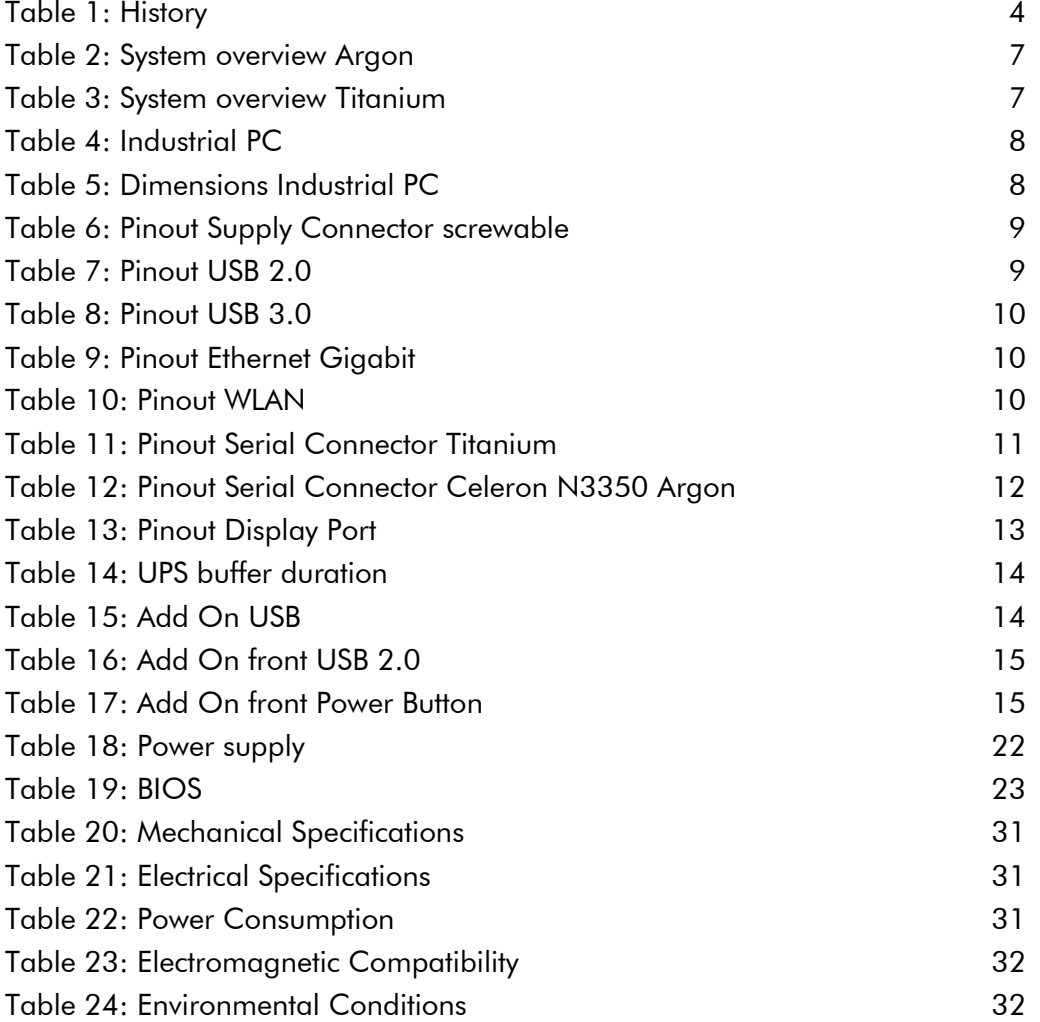